# Dell P2418HT Guida all'uso

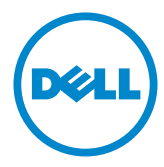

Modello: P2418HT Modello normativo: P2418HTt

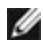

NOTA: UNA NOTA segnala informazioni importanti che aiutano a fare un migliore utilizzo del proprio computer.

 $\triangle$  ATTENZIONE: Un richiamo all'ATTENZIONE indica potenziali danni all'hardware o la perdita dei dati se non sono seguite le istruzioni.

AVVISO: Un avviso all'ATTENZIONE segnala il potenziale di danni alle proprietà, di lesioni personali o di morte.

Copyright © 2017-2020 Dell Inc. Tutti i diritti riservati. Il presente prodotto è protetto dalle leggi sul copyright e sulla proprietà intellettuale degli Stati Uniti e internazionali. Dell™ e il logo Dell sono marchi di Dell Inc. negli Stati Uniti e/o nelle altre giurisdizioni. Tutti gli altri marchi e nomi citati nel presente documento sono marchi delle rispettive società.

# Indice

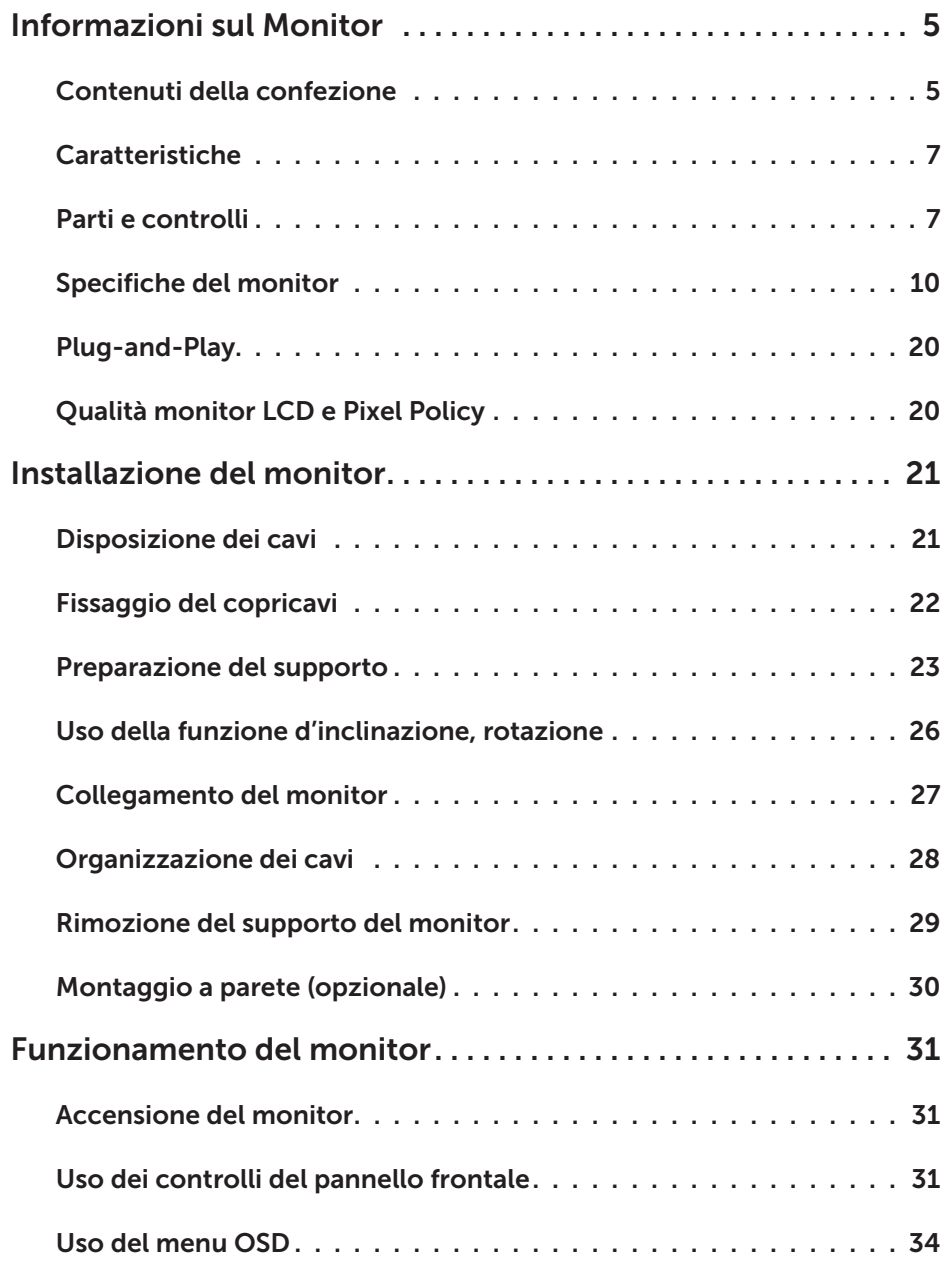

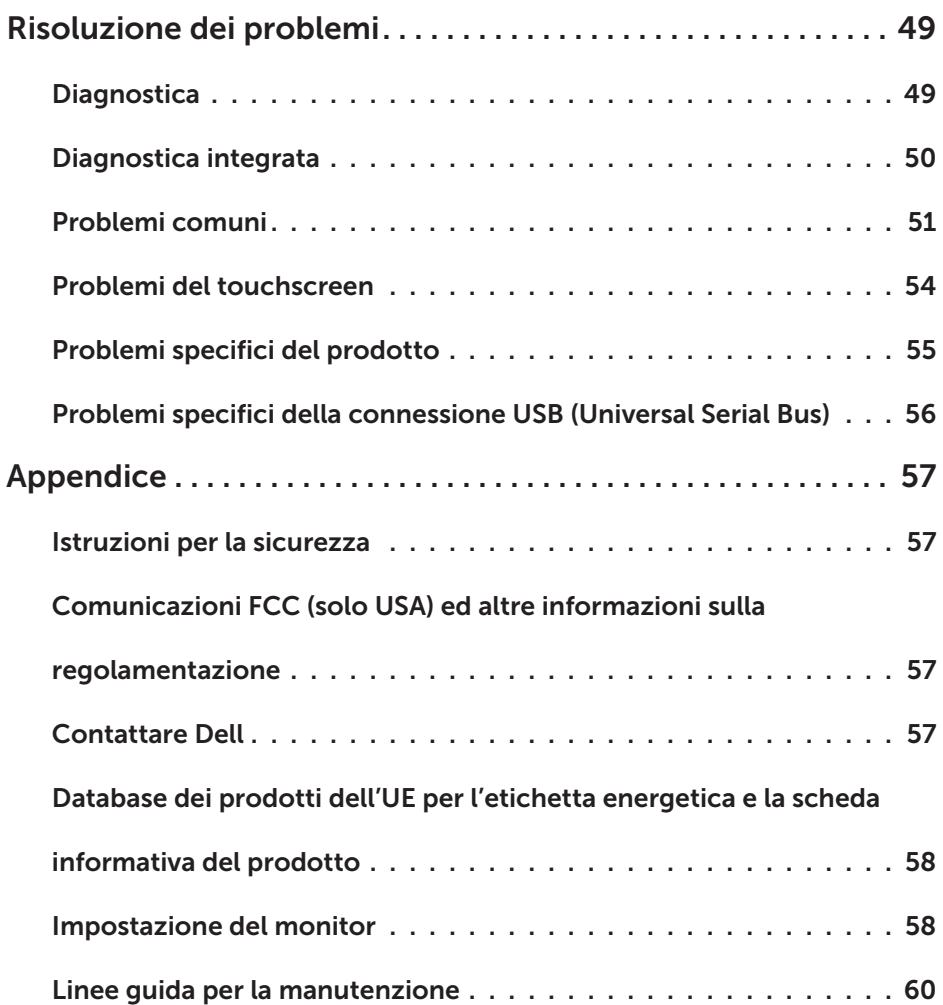

#### <span id="page-4-0"></span>Informazioni sul Monitor  $\overline{a}$

## Contenuti della confezione

Il monitor è inviato con gli elementi mostrati di seguito. Assicurarsi di avere ricevuto tutti i componenti e [mettersi in contato con Dell](#page-56-1) se manca qualcosa.

NOTA: Alcuni elementi potrebbero essere accessori optional e potrebbero non essere inviati insieme al monitor. Alcune funzioni o supporti potrebbero non essere disponibili in alcuni paesi.

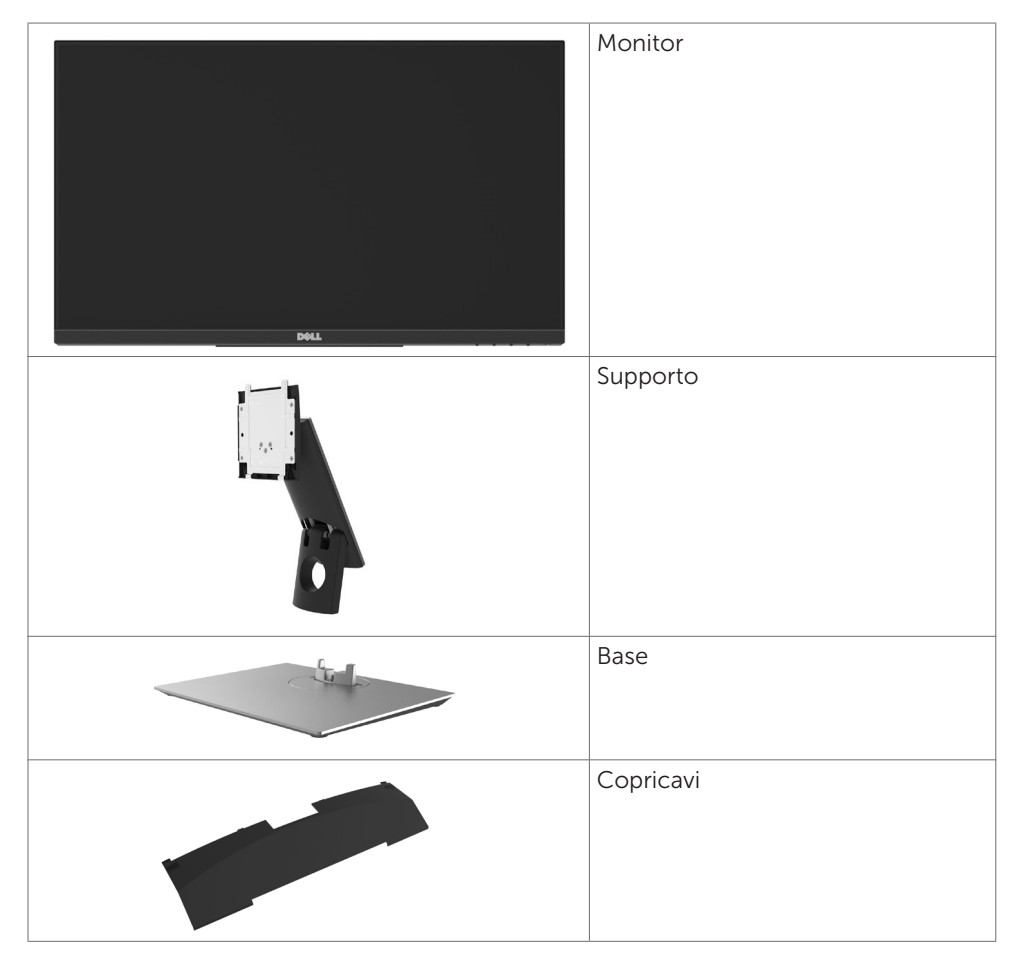

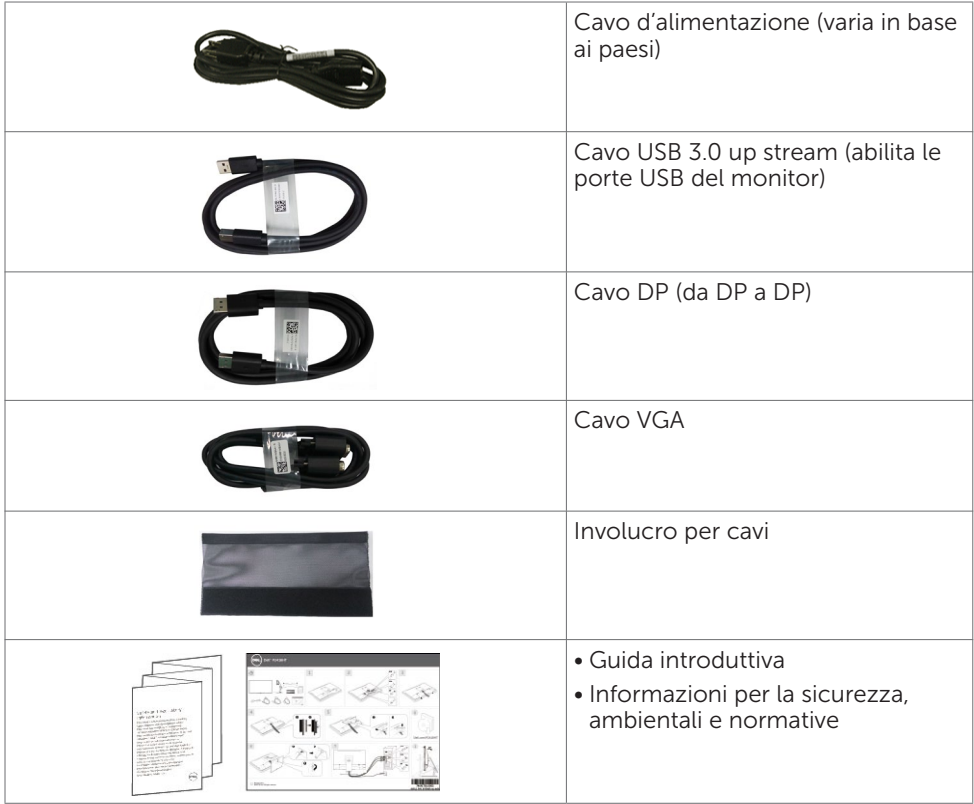

# <span id="page-6-0"></span>Caratteristiche

Il monitor Dell P2418HT è dotato di schermo LCD a matrice attiva TFT (Thin-Film Transistor) con retroilluminazione a LED. Le caratteristiche del monitor includono:

- • Area visibile dello schermo (misurata diagonalmente) 60,47cm (23,8 pollici). Risoluzione 1920 x 1080 (rapporto d'aspetto 16:9) con supporto schermo intero per risoluzioni più basse.
- • Capacità di regolazione inclinazione e rotazione.
- Supporto rimovibile e fori di montaggio VESA (video electronics standards association) 100 mm che consentono flessibilità nelle soluzioni di montaggio.
- • Connettività digitale estesa con DP, VGA, HDMI, USB 3,0 che consente una compatibilità futura del monitor.
- • Capacità Plug and Play, se supportata dal sistema.
- • Riduce il disturbo agli occhi grazie allo schermo privo di sfarfallio e la funzionalità ComfortView che riduce al minimo l'emissione di luce blu.
- • Regolazioni video a schermo (OSD) per impostazioni semplici e ottimizzazione dello schermo.
- • Alloggio antifurto.
- • Supporta Capacità di gestione delle attività-.
- • Vetro privo di arsenico e pannello privo di mercurio.
- • L'indicatore energetico mostra in tempo reale il livello di energia consumata dal monitor.
- < 0.3 W in Modalità Standby.

# Parti e controlli

#### Veduta frontale

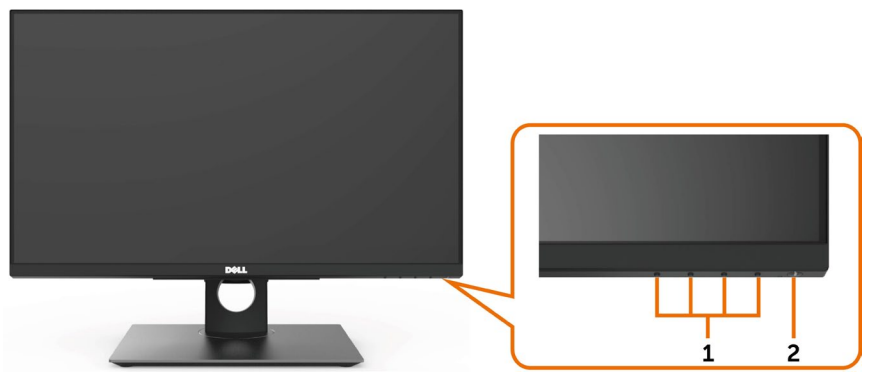

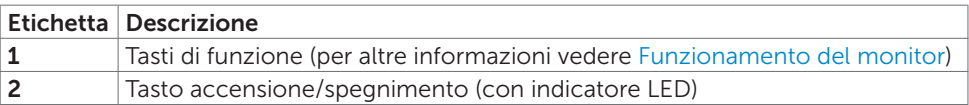

#### Veduta posteriore

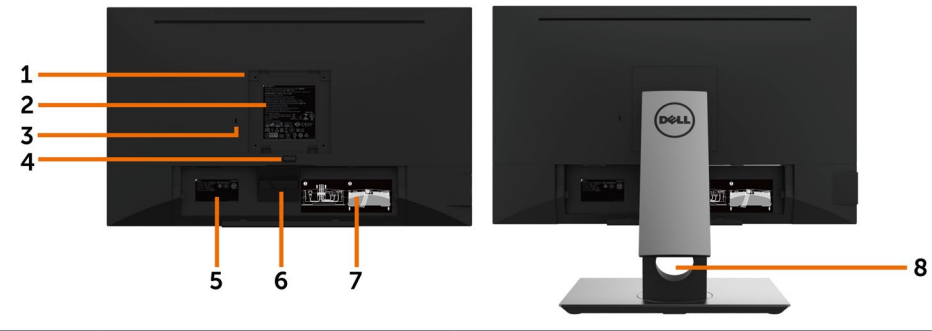

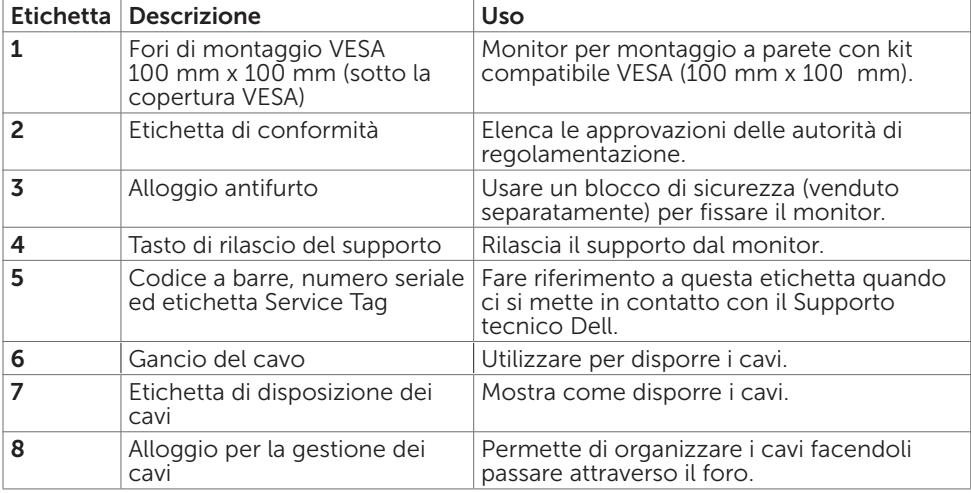

#### Vista laterale

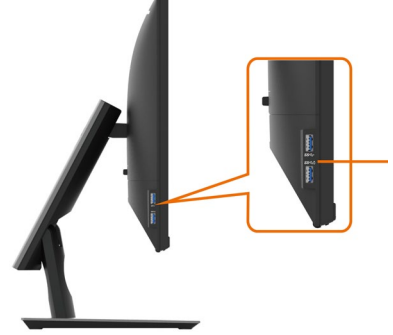

Porta downstream USB 3,0 Porta con icona SSEO della batteria che supporta BC 1.2.

#### Veduta inferiore

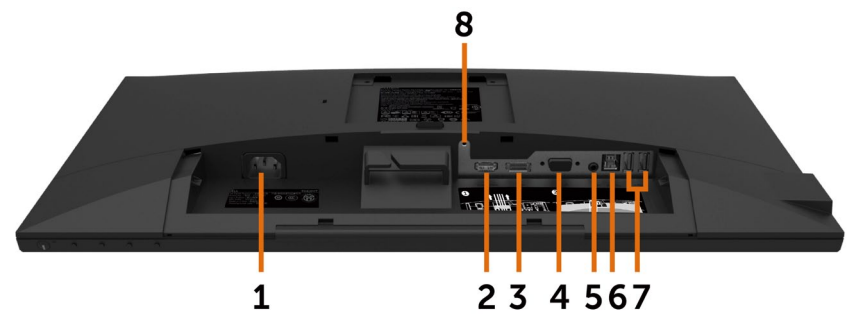

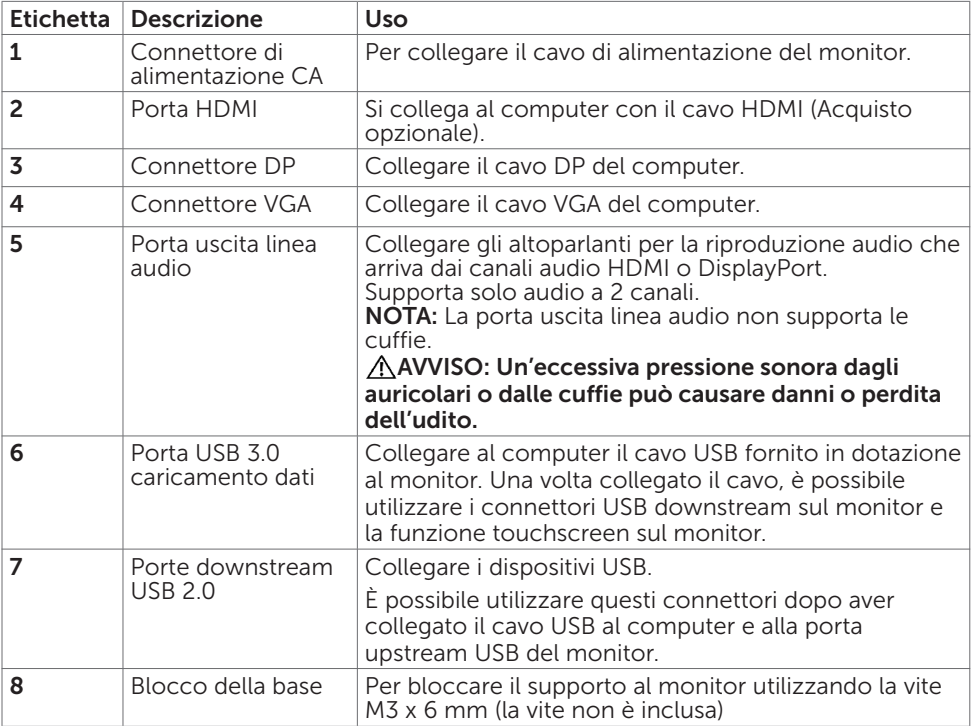

# <span id="page-9-1"></span><span id="page-9-0"></span>Specifiche del monitor

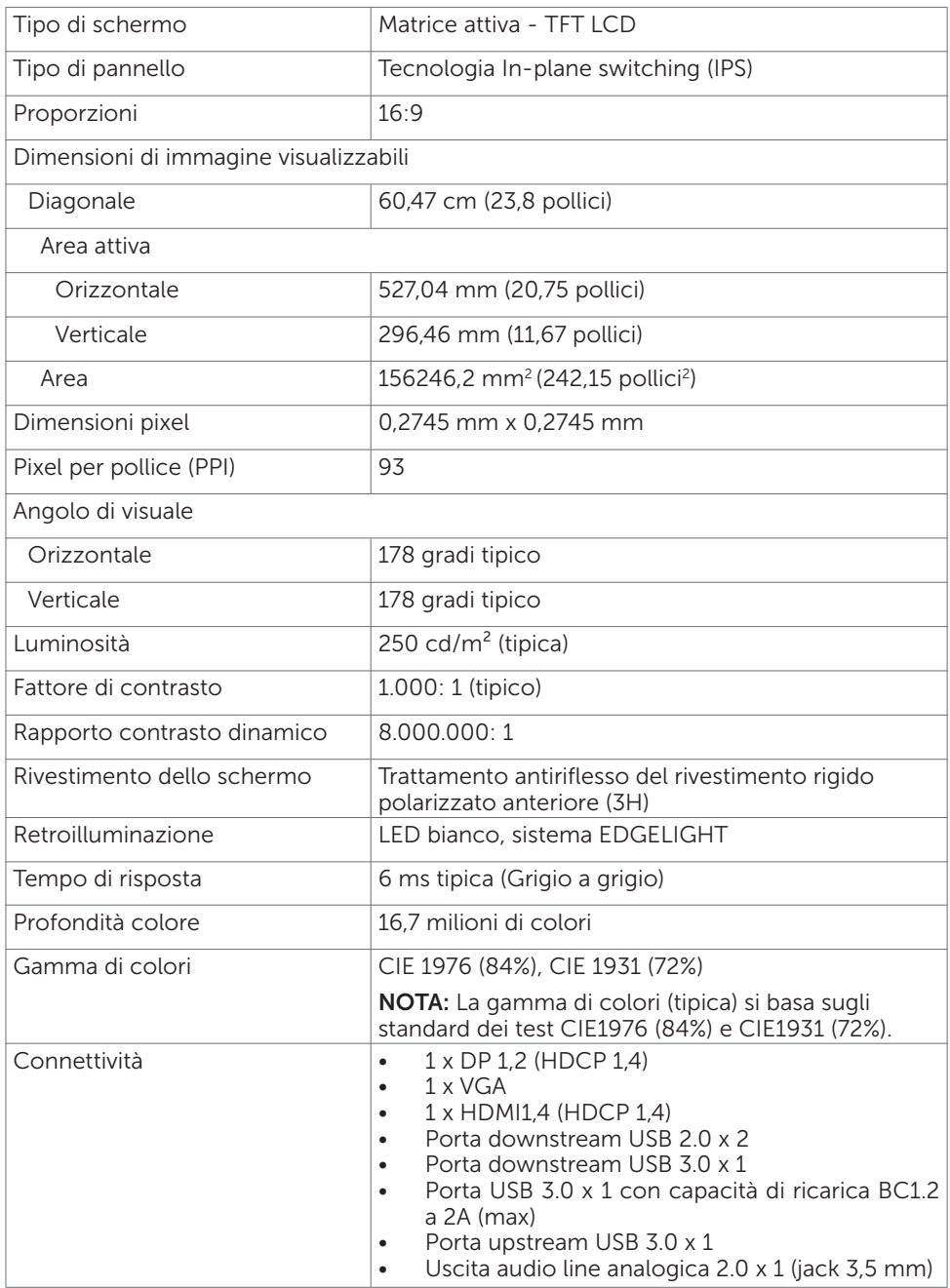

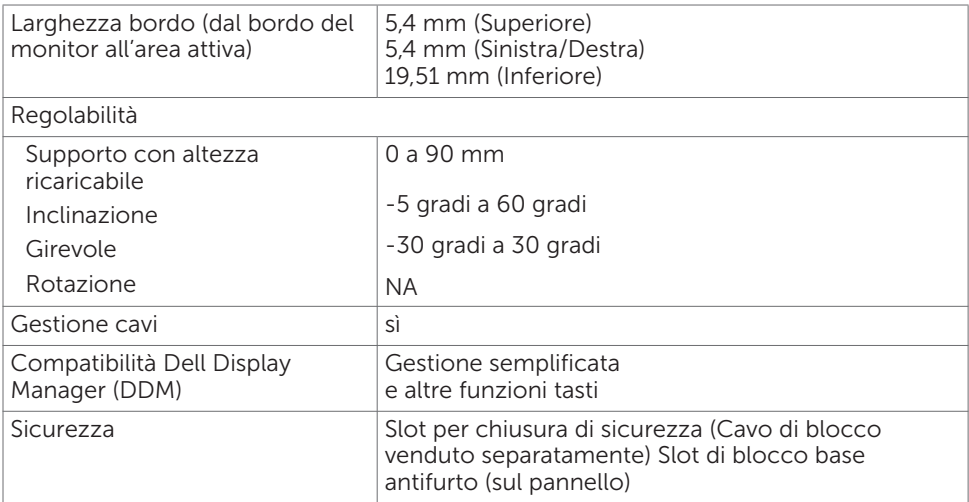

### Tocco

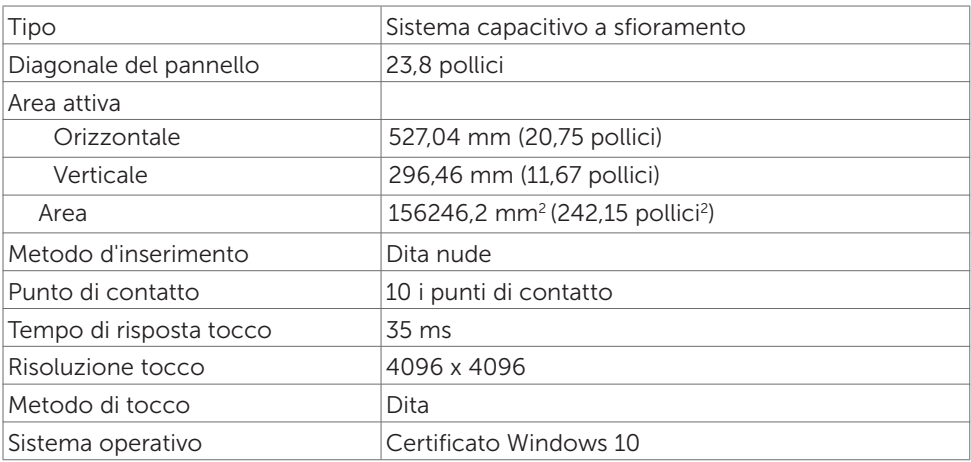

## Specifiche sulla risoluzione

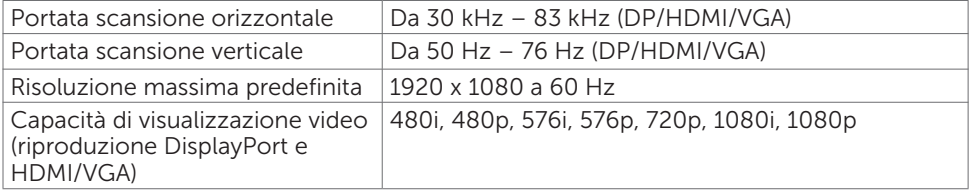

## Modalità di visualizzazione preimpostate

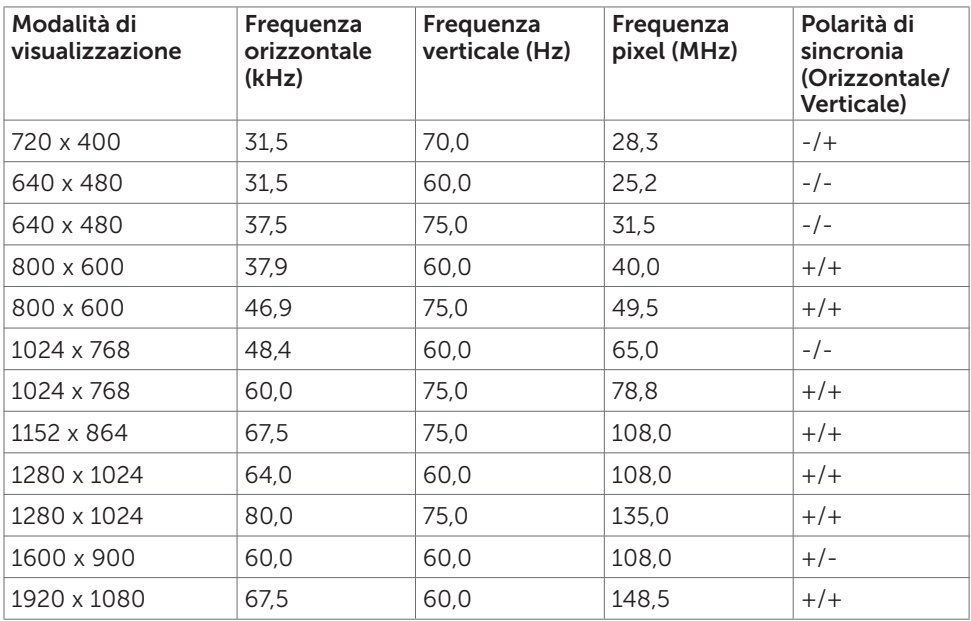

## Specifiche elettriche

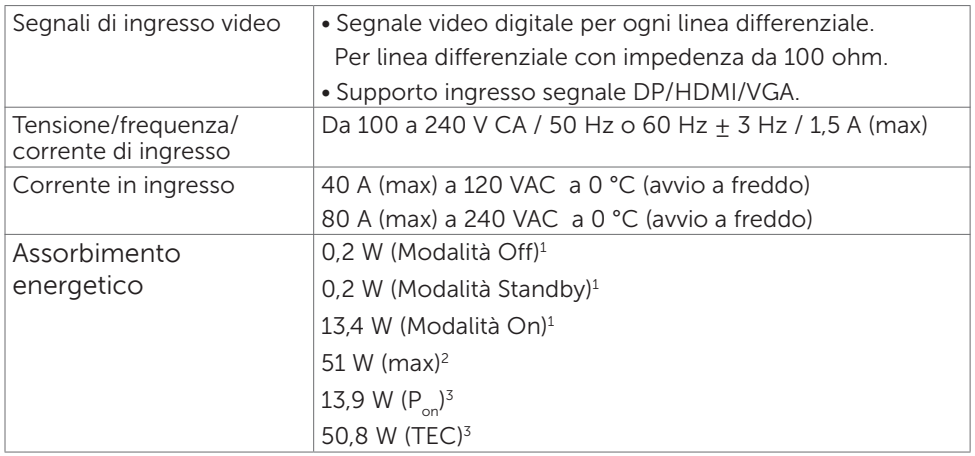

- 1 Come definito nelle norme UE 2019/2021 e UE 2019/2013.
- 2 Max. impostazione di luminosità e contrasto con la massima potenza di caricamento su tutte le porte USB.
- <sup>3</sup> P<sub>on</sub> :Consumo energetico della modalità come definito nella versione 8.0 di Energy Star.

TEC: Consumo energetico totale in kWh come definito nella versione 8.0 di Energy

#### Star.

Il presente documento è solo informativo e riporta le prestazioni di laboratorio. Il prodotto può funzionare in modo diverso, a seconda del software, dei componenti e delle periferiche ordinati e non sarà obbligatorio aggiornare tali informazioni. Di conseguenza, il cliente non deve affidarsi a queste informazioni per prendere decisioni in merito alle tolleranze elettriche o altro. Nessuna garanzia di accuratezza o completezza è espressa o implicita.

NOTA: Questo monitor è certificato ENERGY STAR.

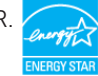

Questo prodotto è omologato per il programma ENERGY STAR nelle impostazioni predefinite che possono essere ripristinate con la funzione "Ripristino predefiniti" nel menu OSD. La modifica delle impostazioni predefinite o l'abilitazione di altre funzioni può aumentare l'assorbimento di corrente, che potrebbe superare il limite ENERGY STAR specificato.

### Caratteristiche fisiche

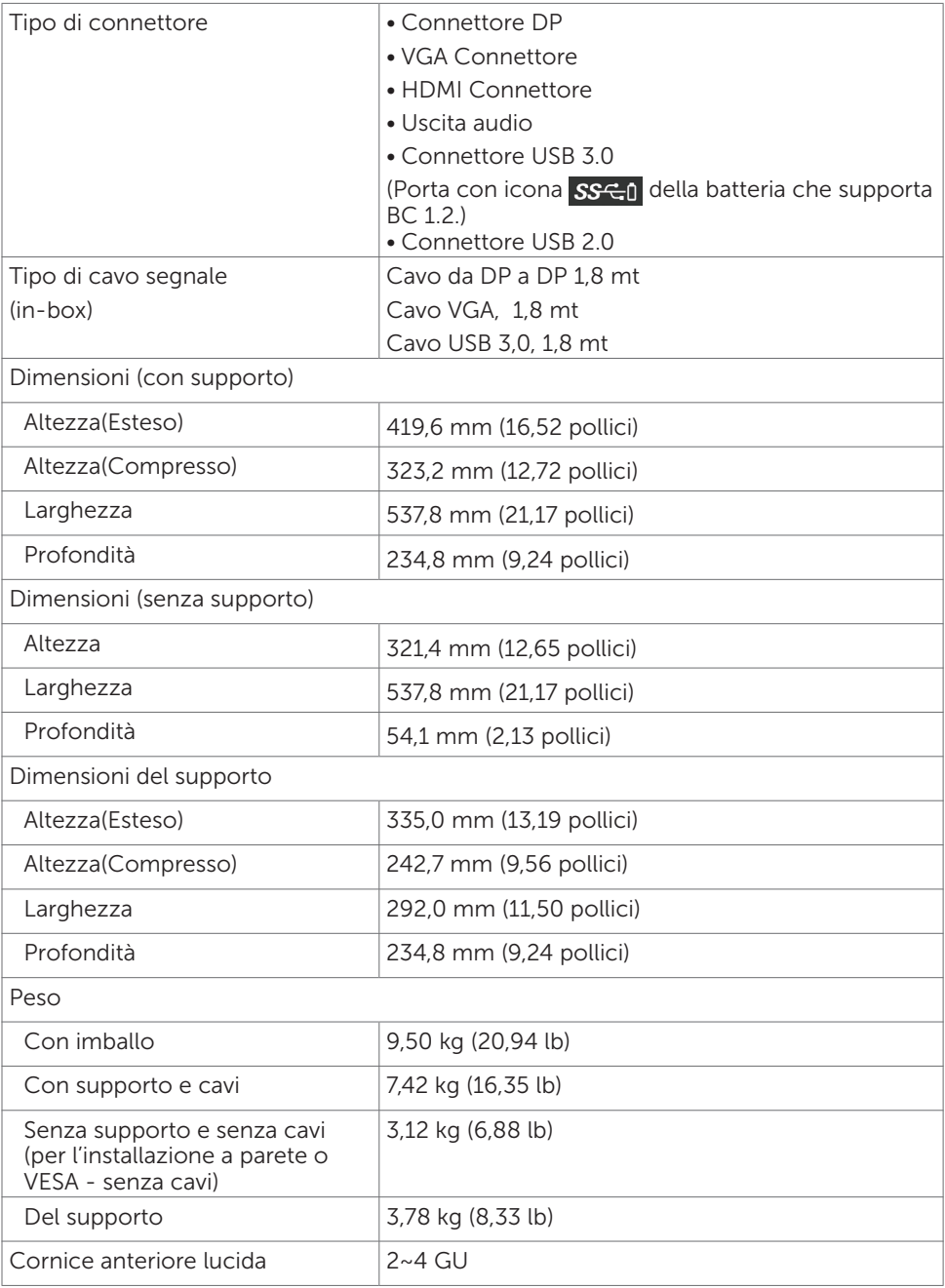

### Caratteristiche ambientali

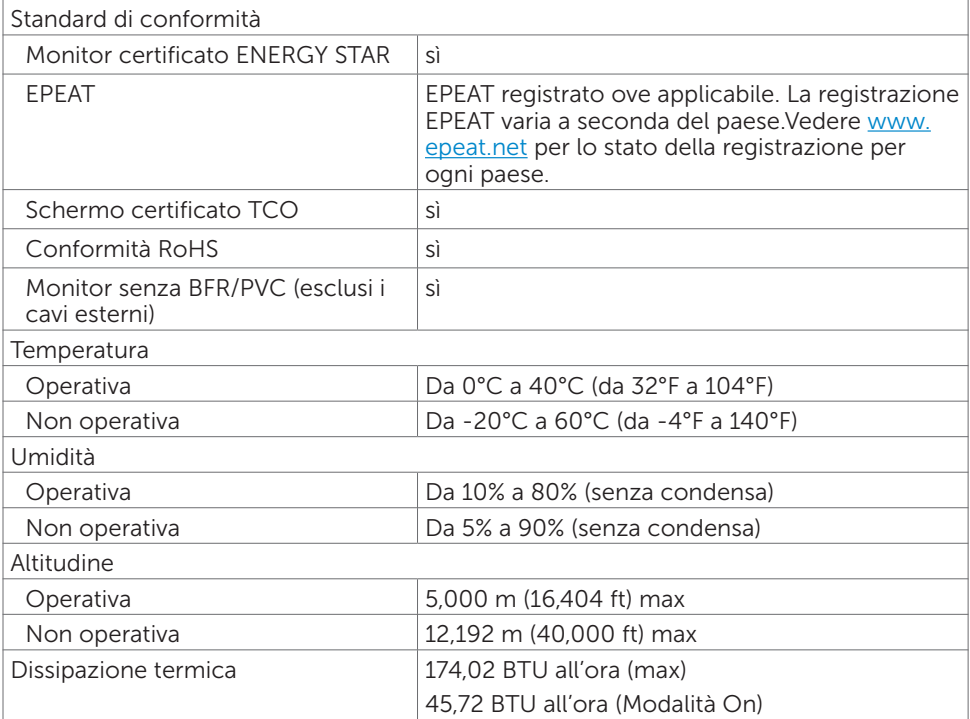

## Assegnazione dei pin

#### Connettore DP

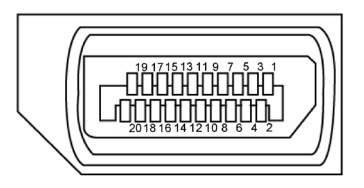

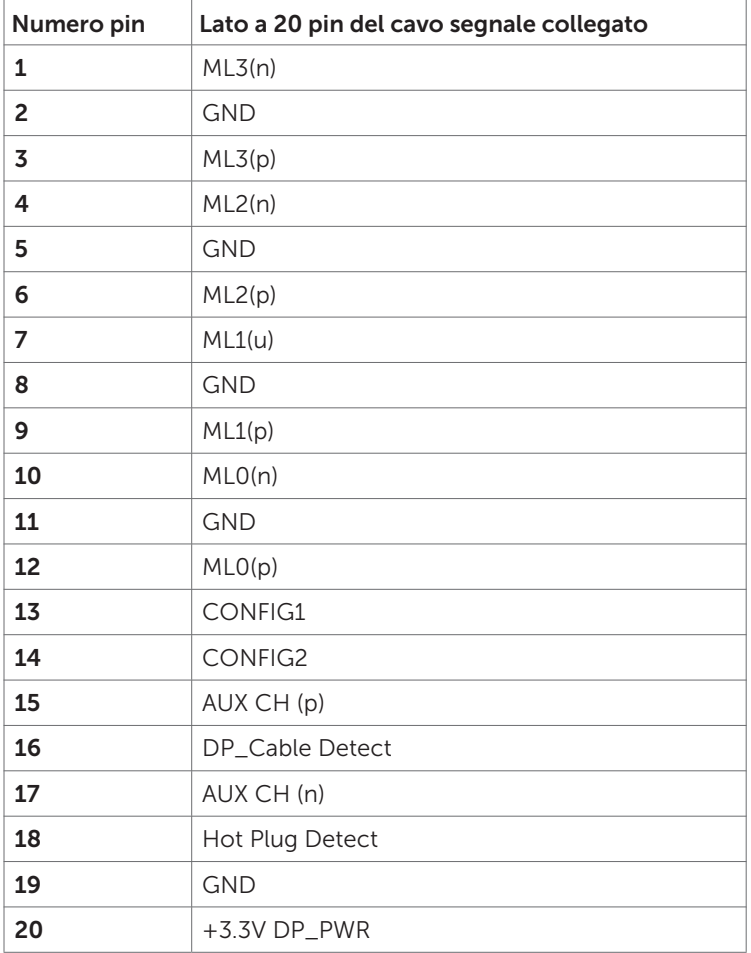

#### Connettore VGA

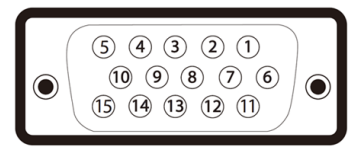

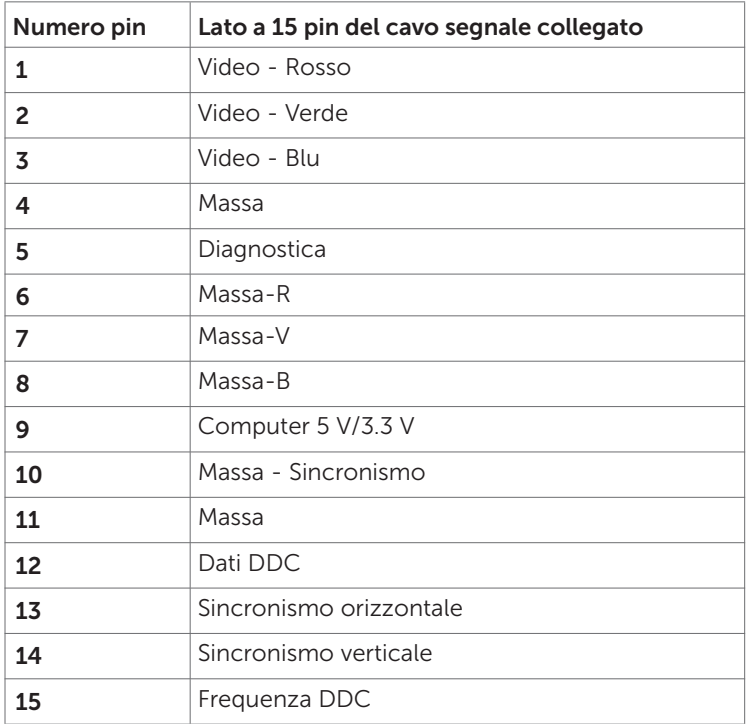

#### Connettore HDMI

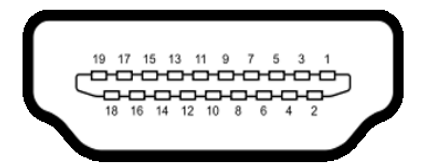

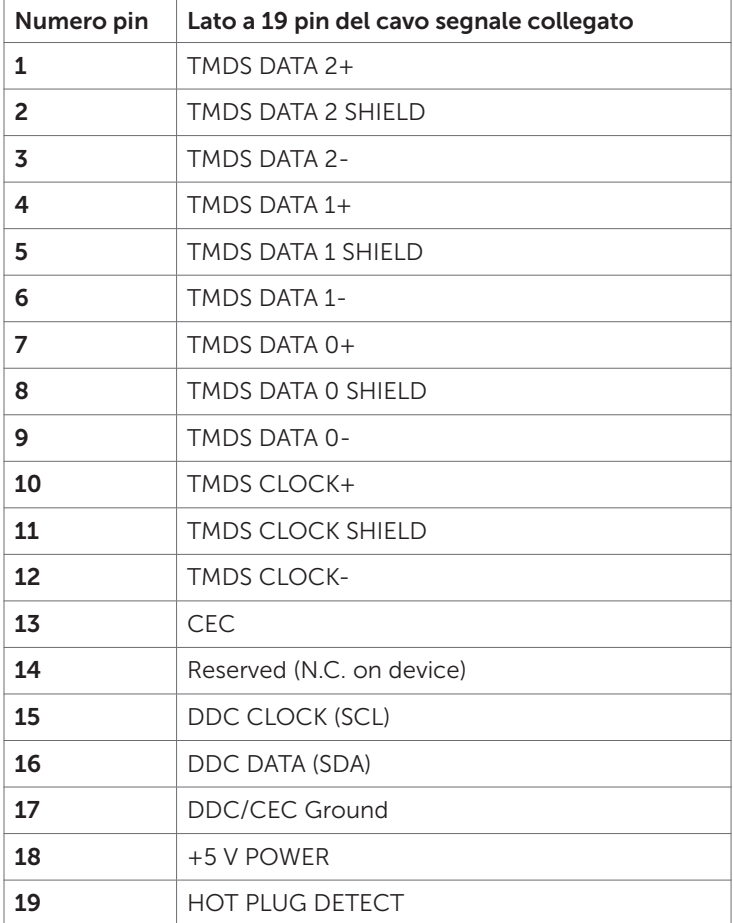

#### Interfaccia USB

Questa sezione offre informazioni sulle porte USB disponibili sul monitor.

**MOTA:** Fino a 2 A su porta downstream USB (porta con icona  $\overline{SSC_0}$ ) con dispositivi conformi BC 1.2; fino a 0,9 A sulle altre 2 porte downstream USB.

Il computer dispone delle seguenti porte USB:

- • 1 USB 3.0 upstream parte inferiore
- • 2 USB 2.0 downstream parte inferiore
- 2 USB 3.0 downstream lato sinistro

Porta di ricarica alimentazione - la porta con l'icona della batteria SSE0 supporta la ricarica rapida della corrente se il dispositivo è compatibile BC 1.2.

NOTA: Le porte USB del display funzionano solo quando il display è acceso o in modalità standby. Se si spegne e si riaccende il display, le periferiche collegate potrebbero impiegare alcuni secondi per riprendere il normale funzionamento.

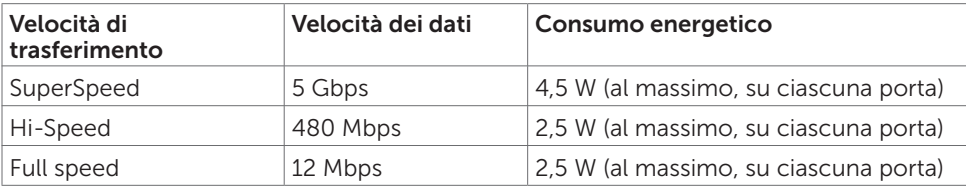

<span id="page-19-0"></span>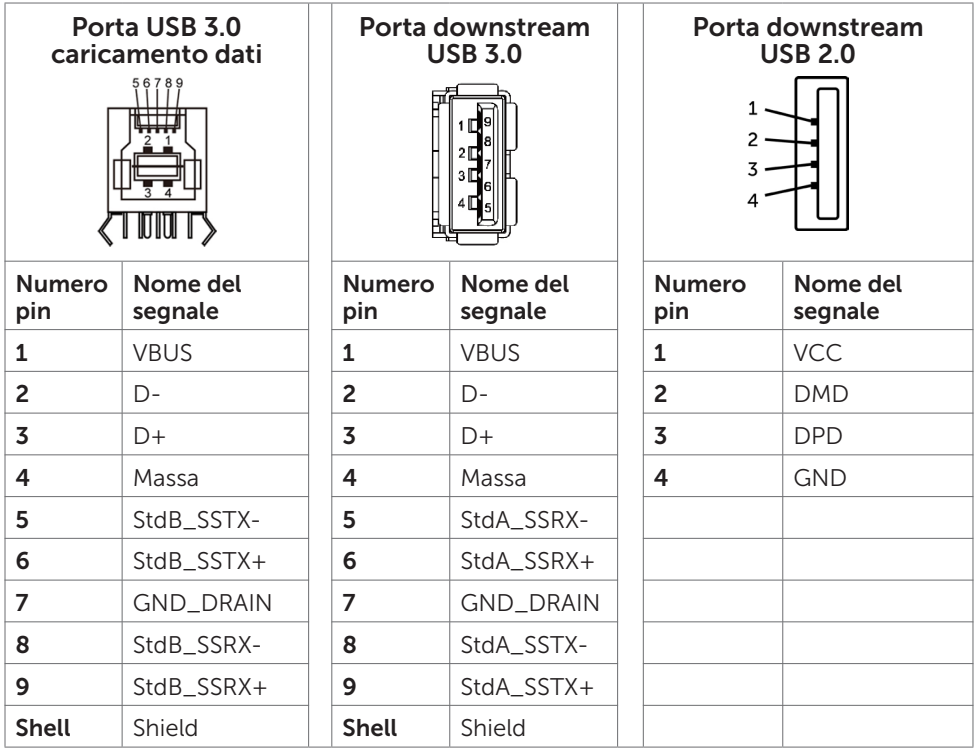

## Plug-and-Play

È possibile installare il monitor su qualsiasi computer compatibile Plug-and-Play. Il monitor fornisce automaticamente al computer i suoi dati EDID (Extended Display Identification Data) utilizzando i protocolli DDC (Display Data Channel) così che il computer possa configurarsi ed ottimizzare le impostazioni del monitor. La maggior parte delle installazioni del monitor è automatica; se voluto si possono selezionare altre impostazioni. Fare riferimento alla sezione [Funzionamento del monitor](#page-30-1) per altre informazioni sulla modifica delle impostazioni del monitor.

# Qualità monitor LCD e Pixel Policy

Durante la procedura di produzione dei monitor LCD, non è inconsueto che uno o più pixel si blocchino in uno stato immutabile. Questi sono difficili da vedere e non influenzano la qualità di visualizzazione o l'usabilità. Per altre informazioni sulla qualità del monitor e sulla Pixel Policy Dell, consultare il sito Dell Support all'indirizzo: [http://](http://www.dell.com/support/monitors) [www.dell.com/support/monitors.](http://www.dell.com/support/monitors)

#### <span id="page-20-0"></span>Installazione del monitor  $\overline{a}$

## Disposizione dei cavi

 $\wedge$  ATTENZIONE: Collocare il monitor su una superficie piana, pulita e morbida per evitare graffi al monitor stesso.

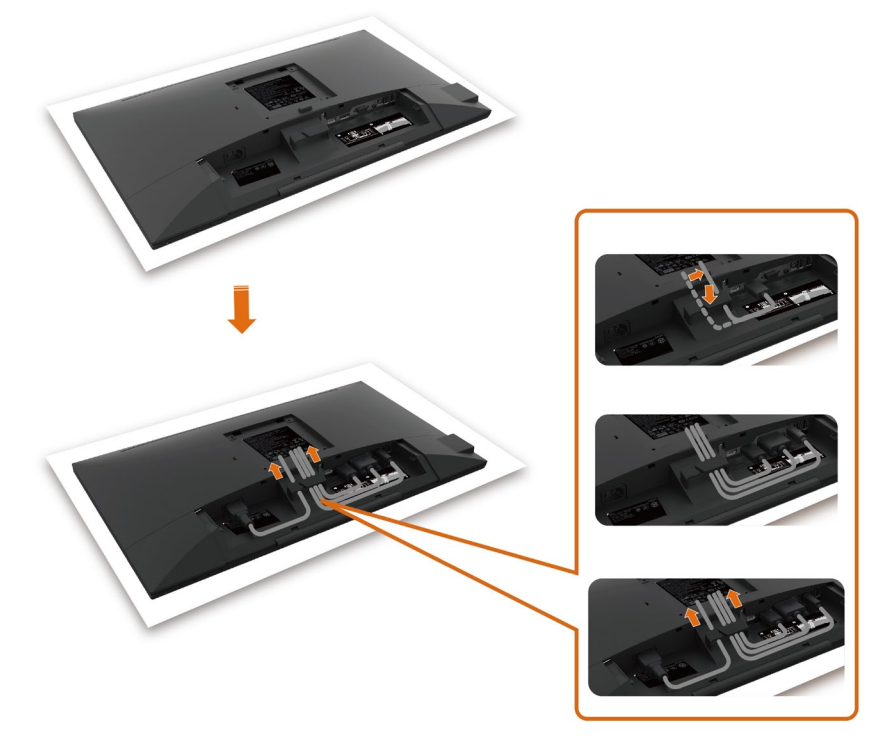

- • Rimuovere il coperchio protettivo del monitor e collocare il monitor rivolto verso il basso sul coperchio.
- • Per disporre i cavi:
	- 1. Inserire il cavo DP nel connettore DP (vedere [Collegamento del monitor](#page-26-1)), premere il lato lungo del grancio del cavo e spingerlo dall'alto verso il basso.
	- 2.Ripetere il passaggio 1 per inserire i cavi VGA/USB nel relativo connettore e organizzare i cavi.
	- 3. Infine, inserire e organizzare il cavo di alimentazione e serrare tutti i cavi come mostrato in precedenza.

## <span id="page-21-0"></span>Fissaggio del copricavi

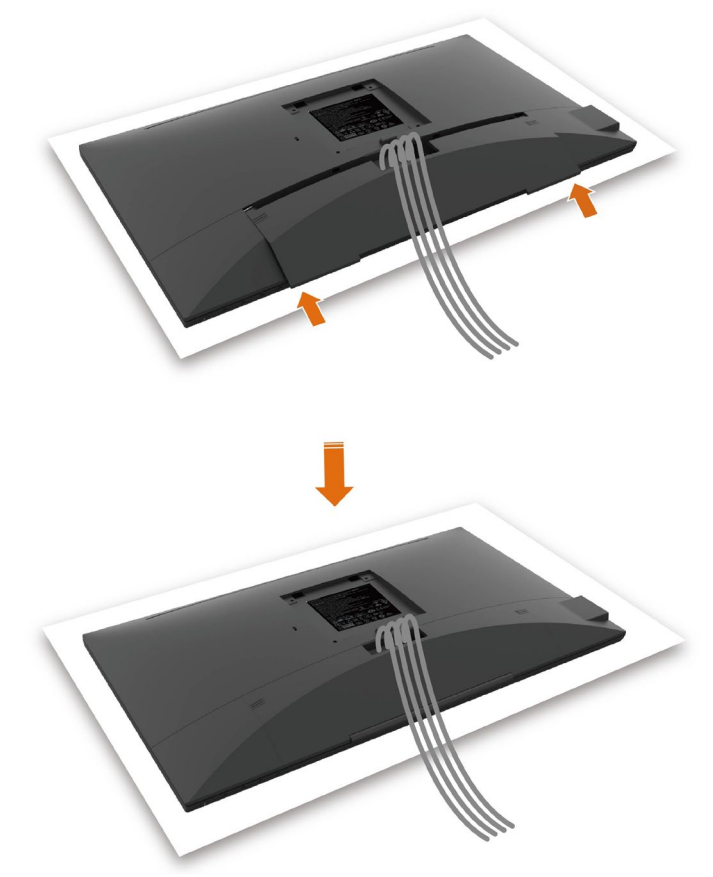

Per fissare la copertura del cavo:

- • Collocare la copertura del cavo sullo slot per schede.
- • Osservare la direzione della freccia e spingere la copertura del cavo finché non scatta in posizione.

## <span id="page-22-0"></span>Preparazione del supporto

NOTA: Il supporto e la base sono staccati quando il monitor è inviato dalla fabbrica.

**NOTA:** La procedura di seguito si applica al supporto predefinito. Qualora venga acquistato qualsiasi altro tipo di supporto, fare riferimento alla documentazione inviata con il supporto per installarlo.

 $\triangle$  ATTENZIONE: Collocare il monitor su una superficie piana, pulita e morbida per evitare graffi al monitor stesso.

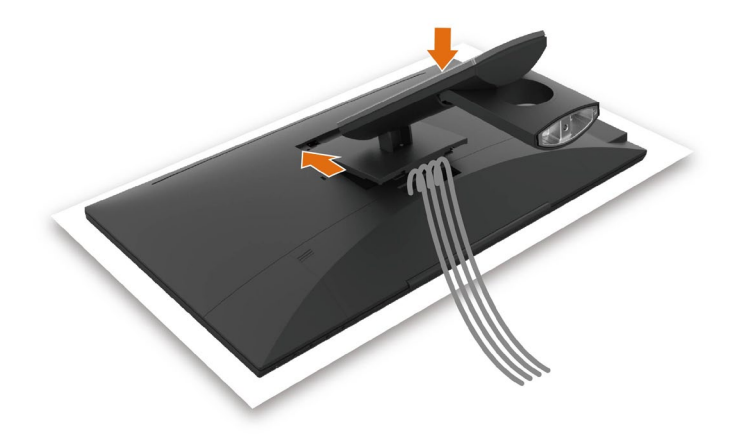

Attaccare il monitor alla base:

- • Inserire le due linguette nella parte superiore della base nell'incavo sul retro del monitor.
- Premere il supporto finché non scatta in posizione.

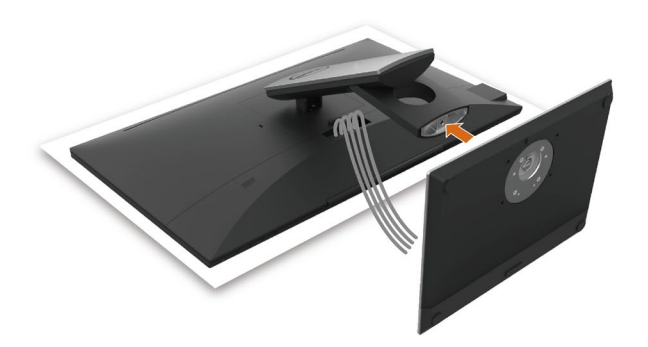

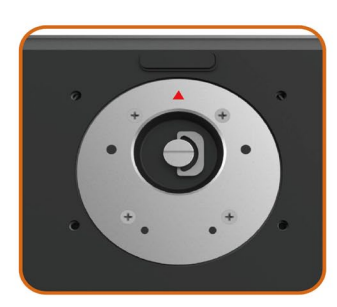

• Tenere la base del supporto con il simbolo del triangolo ▲ rivolta verso l'alto.

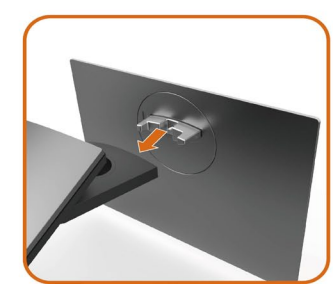

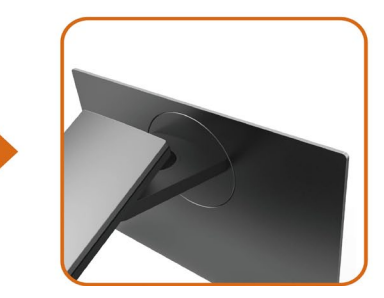

- Allineare i blocchi sporgenti della base del supporto sulla fessura corrispondente del supporto.
- Inserire i blocchi della base del supporto completamente nella fessura del supporto.

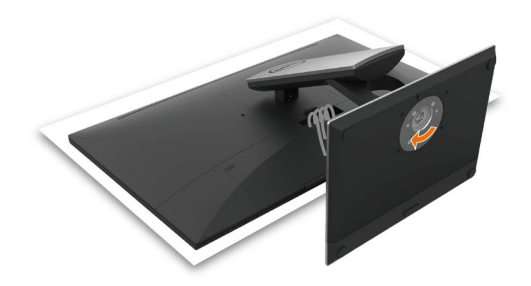

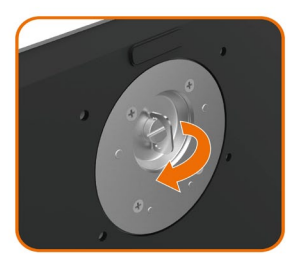

- Sollevare la vite ad alette e girare la vite in senso orario.
- Dopo aver fissato saldamente la vite, riposizionare la vite ad alette in piano nella fessura.

# <span id="page-25-0"></span>Uso della funzione d'inclinazione, rotazione

NOTA: Applicabile per un monitor con supporto. Per l'utilizzo di un altro supporto, consultare la relativa guida del supporto per le istruzioni di installazione.

### Inclinazione

Con il supporto fissato al monitor, è possibile inclinare il monitor in modo da avere l'angolo di visualizzazione che risulta più comodo.

Angolo di inclinazione tra -5°~ +60°.

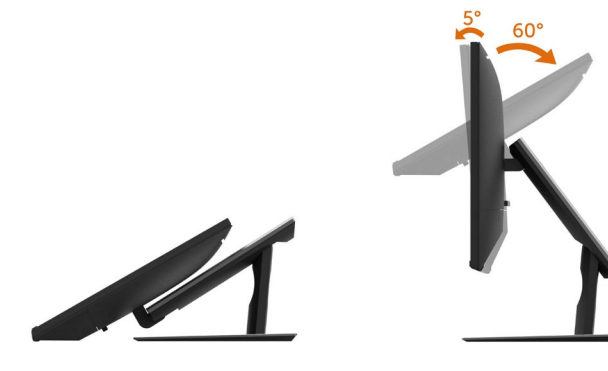

### Rotazione

Angolo di rotazione tra +30°~ -30°.

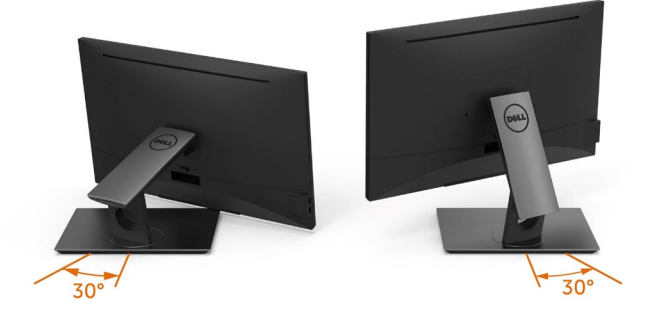

NOTA: Il supporto è staccato quando il monitor viene inviato dalla fabbrica.

# <span id="page-26-1"></span><span id="page-26-0"></span>Collegamento del monitor

#### AVVISO: Osservare le [Istruzioni per la sicurezza](#page-56-2) prima di iniziare una qualsiasi delle procedure di questa sezione.

Come si collega il monitor al computer:

- 1 Spegnere il computer.
- 2 Collegare il cavo HDMI/DP-DP/VGA/USB dal monitor al computer.
- 3 Accendere il monitor.
- 4 Selezionare la sorgente in ingresso corretta sull'OSD del monitor e accendere il computer.

## Collegamento al monitor singolo

#### Collegamento il cavo HDMI (Acquisto opzionale)

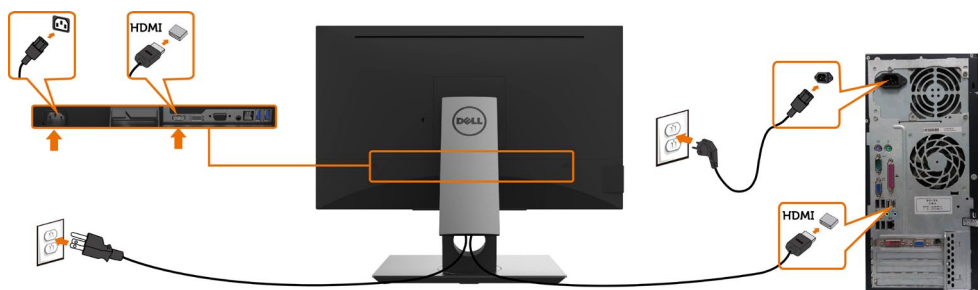

#### Cavo per connessione a DP (da DP a DP)

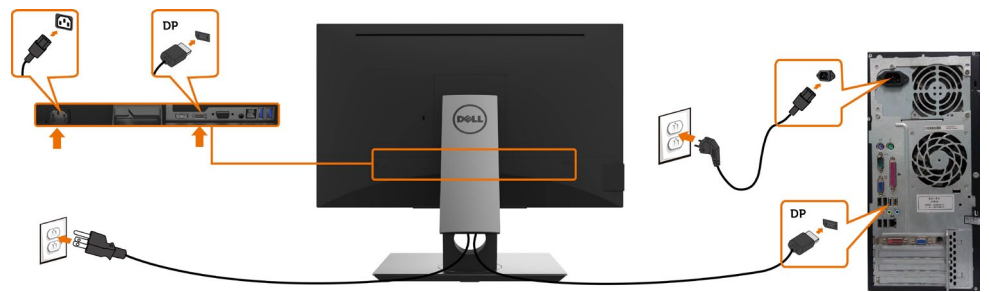

#### Collegamento del cavo VGA

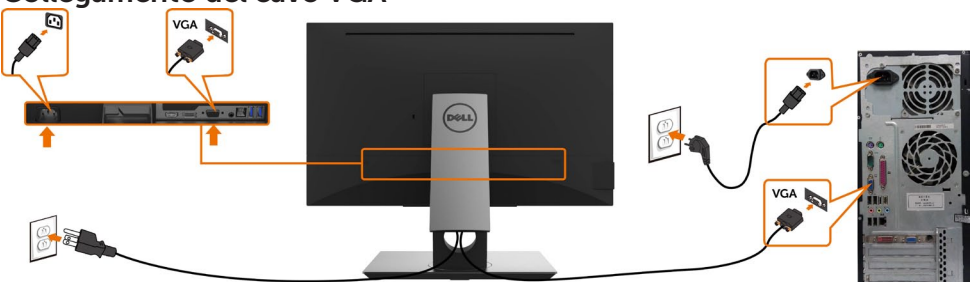

<span id="page-27-0"></span>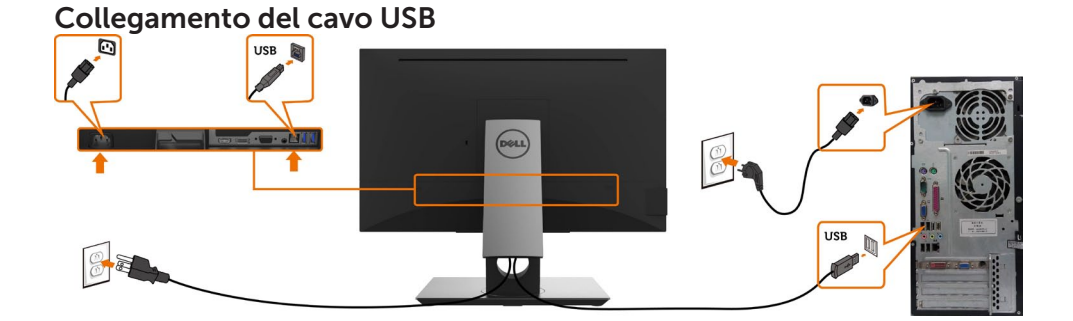

## Organizzazione dei cavi

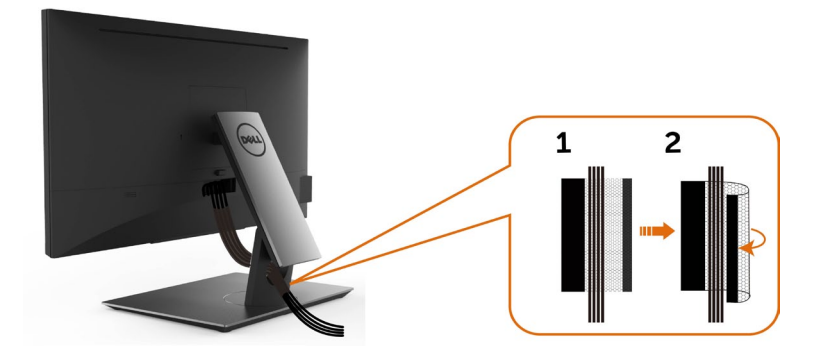

Dopo avere collegato tutti i cavi necessari al monitor e al computer (fare riferimento a [Collegamento del monitor](#page-26-1) per le indicazioni su come fissare i cavi) organizzare i cavi come indicato sopra.

## <span id="page-28-0"></span>Rimozione del supporto del monitor

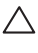

ATTENZIONE: Per evitare di graffiare il monitor mentre si monta la base, far attenzione a posizionare il monitor su una superficie pulita.

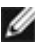

NOTA: La procedura di seguito si applica al supporto predefinito. Qualora venga acquistato qualsiasi altro tipo di supporto, fare riferimento alla documentazione inviata con il supporto per installarlo.

Per rimuovere il supporto:

- 1 Collocare il monitor sopra un panno o un cuscino morbido.
- 2 Tenere premuto il pulsante di sblocco della base.
- 3 Sollevare la base e allontanarla dal monitor.

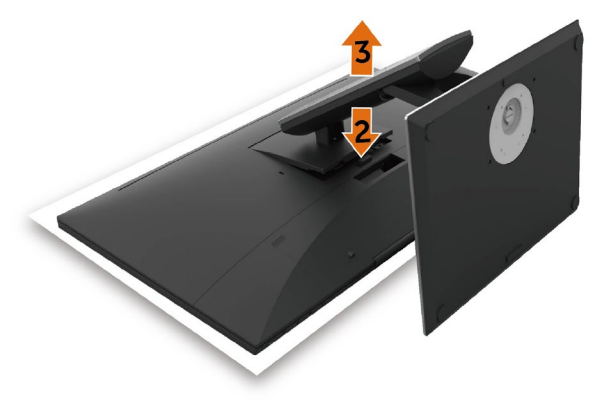

## <span id="page-29-0"></span>Montaggio a parete (opzionale)

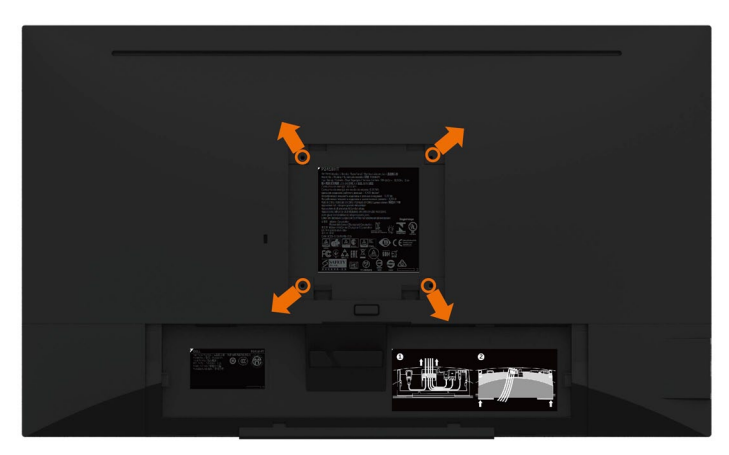

NOTA: Utilizzare viti M4 x 10 mm per collegare il monitor al kit di montaggio a parete.

Fare riferimento alle istruzioni in dotazione con il kit di montaggio a parete compatibile VESA.

- 1 Collocare il monitor su un panno morbido o su un cuscino appoggiato sopra un tavolo piatto e solido.
- 2 Rimuovere il supporto.
- 3 Utilizzare un cacciavite a stella per rimuovere le quattro viti che fissano il coperchio in plastica.
- 4 Attaccare al monitor il supporto -del kit d'installazione a parete.
- 5 Installare il monitor a parete seguendo le istruzioni fornite con il kit d'installazione a parete.

**MOTA:** Per uso solo con staffe di montaggio a parete UL o CSA o GS con una capacità di sopportazione di carico di 3,12 kg (6,88 lb).

#### <span id="page-30-1"></span><span id="page-30-0"></span>Funzionamento del monitor  $\overline{a}$

# Accensione del monitor

Premere il pulsante per accendere il monitor

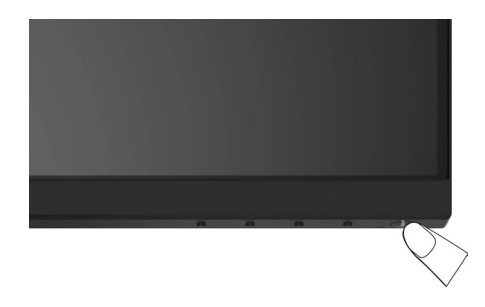

## Uso dei controlli del pannello frontale

Usare i tasti di controllo del pannello frontale del monitor per regolare le caratteristiche dell'immagine visualizzata. Se si utilizzano questi tasti per regolare i controlli, il menu OSD mostra i valori numerici delle caratteristiche in corso di modifica.

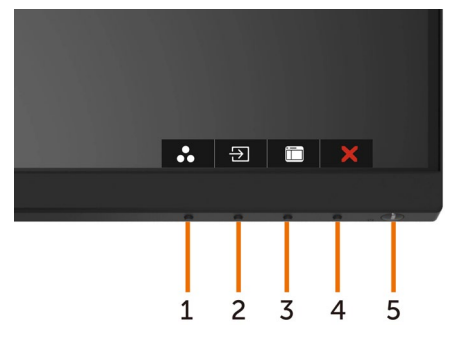

La tabella che segue descrive i tasti del pannello frontale:

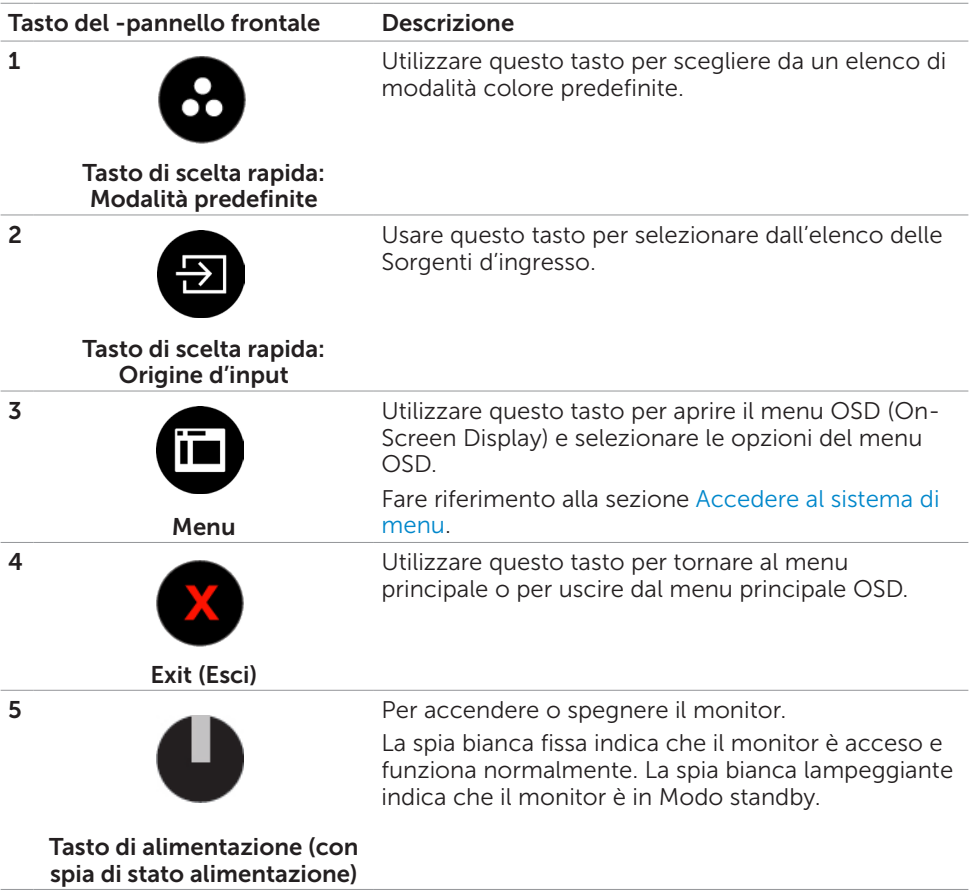

# Tasti del pannello frontale

Usare i tasti sulla parte frontale del monitor per regolare le impostazioni dell'immagine.

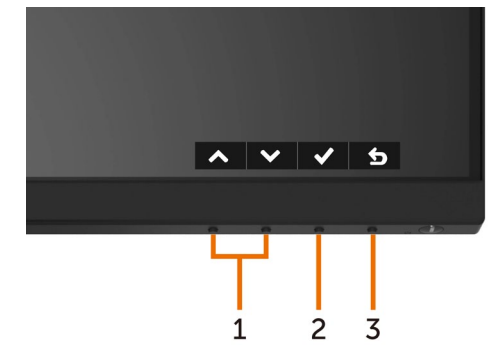

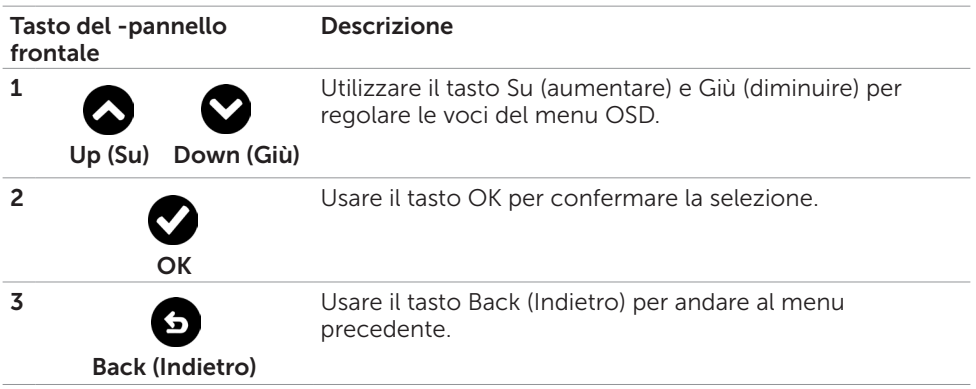

# <span id="page-33-1"></span><span id="page-33-0"></span>Uso del menu OSD

### Accedere al sistema di menu

NOTA: Tutte le modifiche apportate utilizzando il menu OSD sono salvate automaticamente se si passa ad un altro menu OSD, se si esce dal menu OSD, oppure se si attende che il menu OSD scompaia.

1 Premere il tasto **in** per aprire il menu OSD e visualizzare il menu principale.

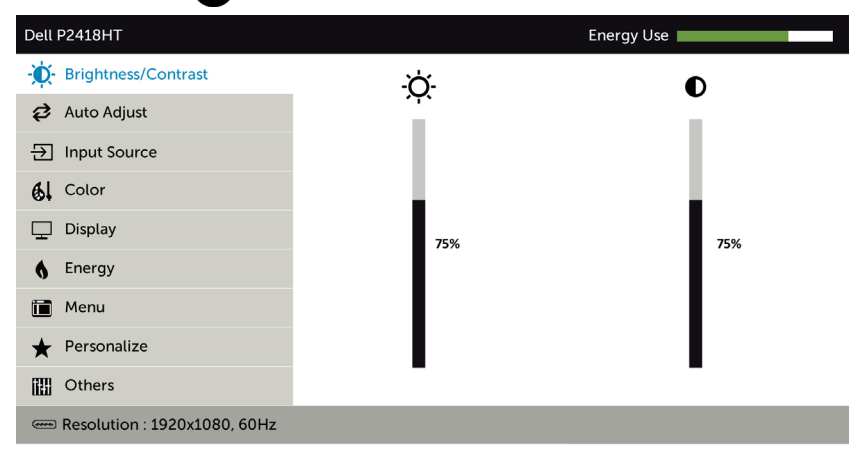

- 2 Premere il tasto  $\bigcirc$  e  $\bigcirc$  per spostarsi tra le opzioni. Quando ci si sposta da un'icona all'altra, viene evidenziato il nome dell'opzione.
- 3 Premere una volta il tasto  $\bigcirc$  o  $\bigcirc$  o  $\bigcirc$  per attivare l'opzione evidenziata.
- 4 Premere i tasti  $\bigcirc$  e  $\bigcirc$  per selezionare il parametro desiderato.
- 5 Premere  $\bullet$  per accedere alla barra di scorrimento, quindi utilizzare il tasto  $\bullet$  o  $\bullet$ , in base alle indicazioni sul menu, per seguire le modifiche.
- 6 Selezionare  $\bullet$  per tornare al precedente menu o  $\bullet$  per accettare e tornare al precedente menu.

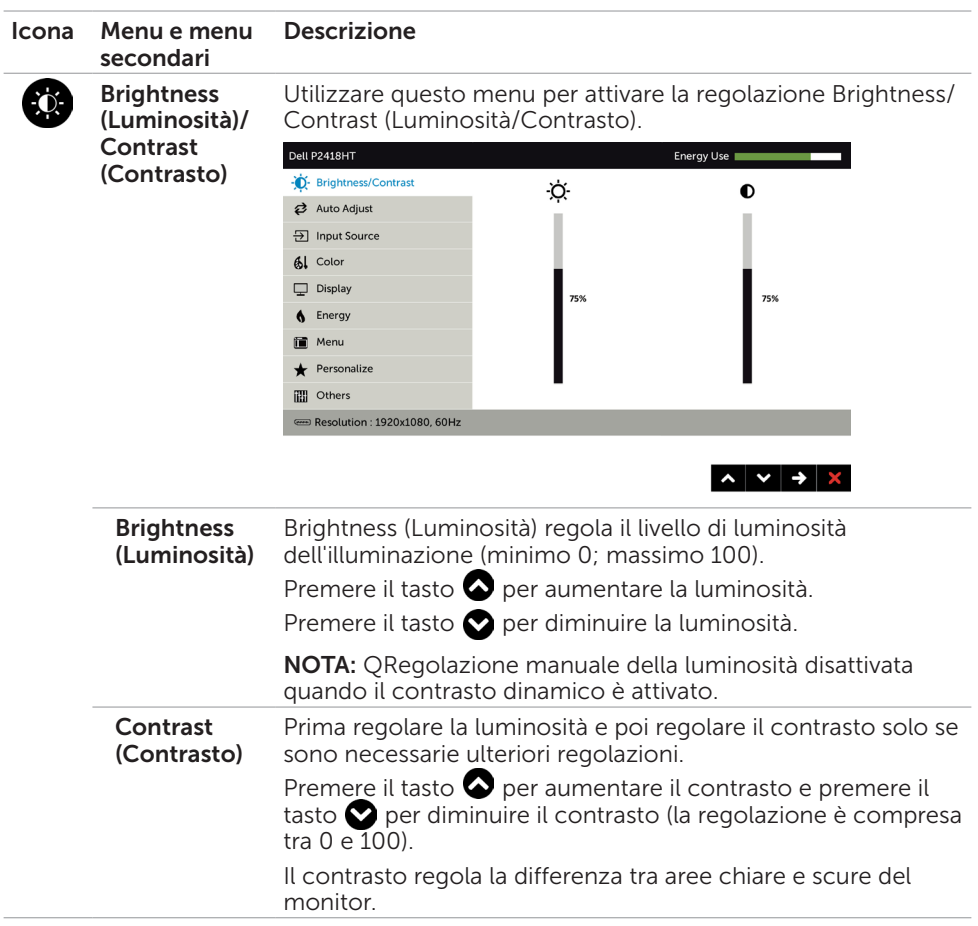

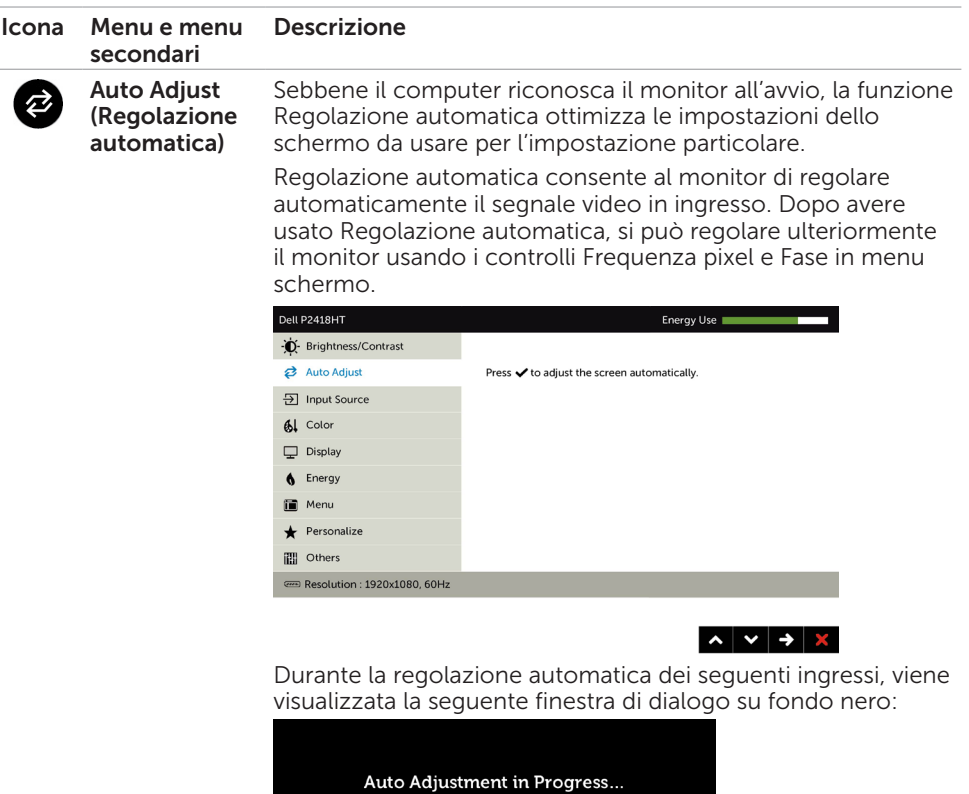

NOTA: Nella maggior arte dei casi la funzione Auto Adjust (Regolazione automatica) produce la migliore immagine per la propria configurazione.

NOTA: L'opzione Auto Adjust (Regolazione automatica) è disponibile solo quando il monitor è collegato utilizzando un cavo VGA.

<span id="page-36-0"></span>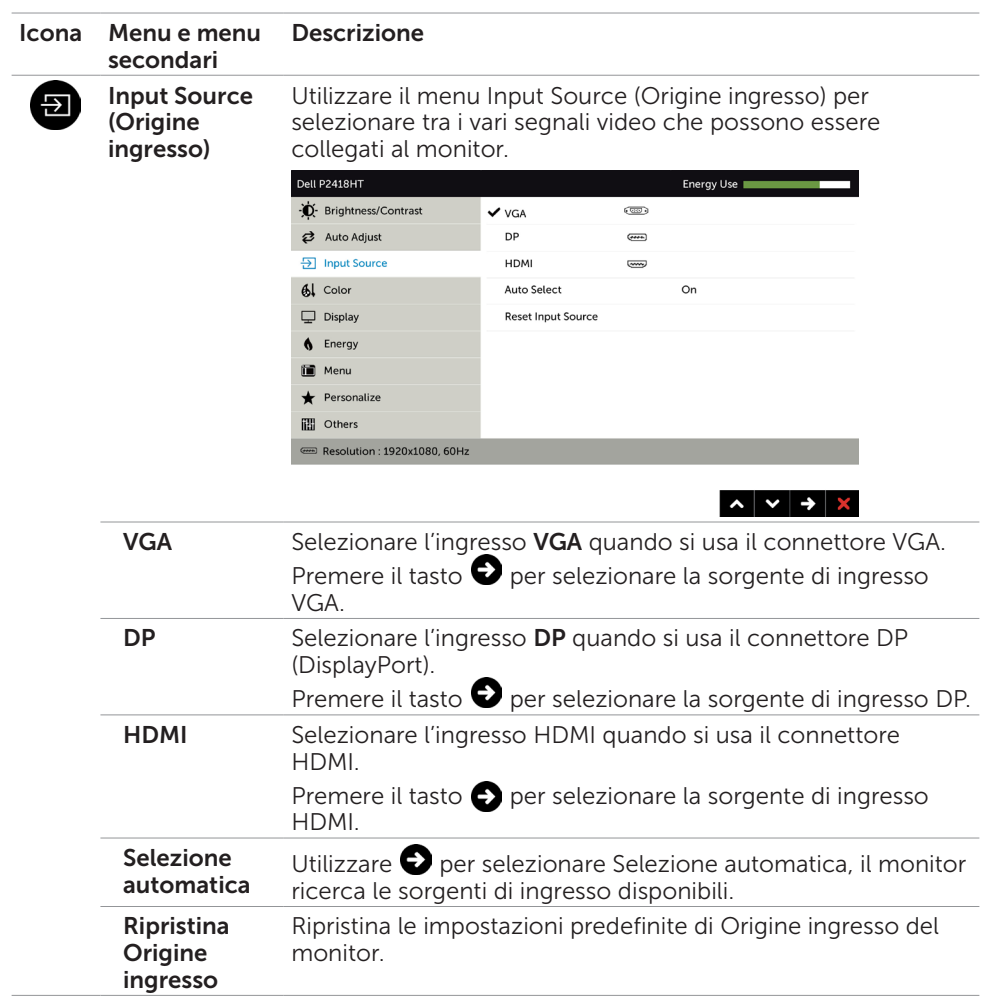

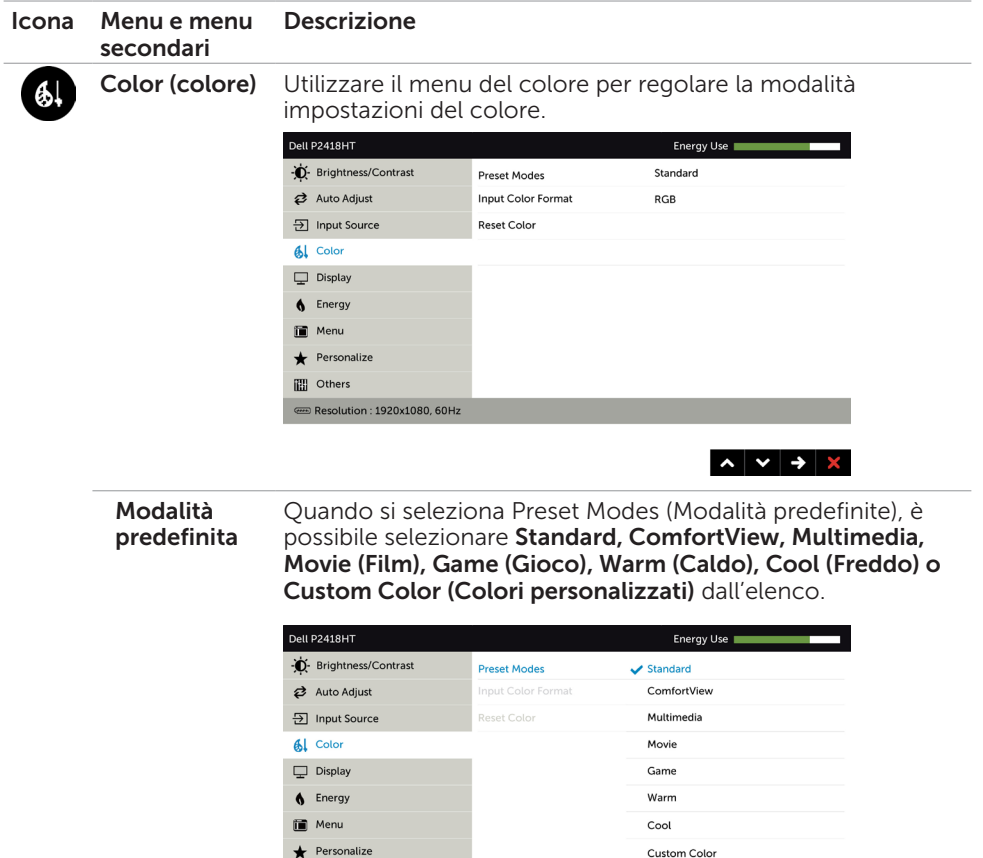

- • Standard: Impostazioni colore predefinite. Questa è la modalità predefinita preimpostata.
- • ComfortView: Diminuisce il livello di luce blu emessa dallo schermo per rendere la visione più confortevole per gli occhi.
- • Multimedia: Ideale per le applicazioni multimediali.
- Movie (Film): Ideale per i film.
- • Game (Gioco): Ideale per la maggior parte delle applicazioni di gioco.
- • Warm (Caldo): Aumenta la temperatura colore. Lo schermo appare più caldo con una tinta rosso/gialla.

**III** Others

Resolution: 1920x1080, 60Hz

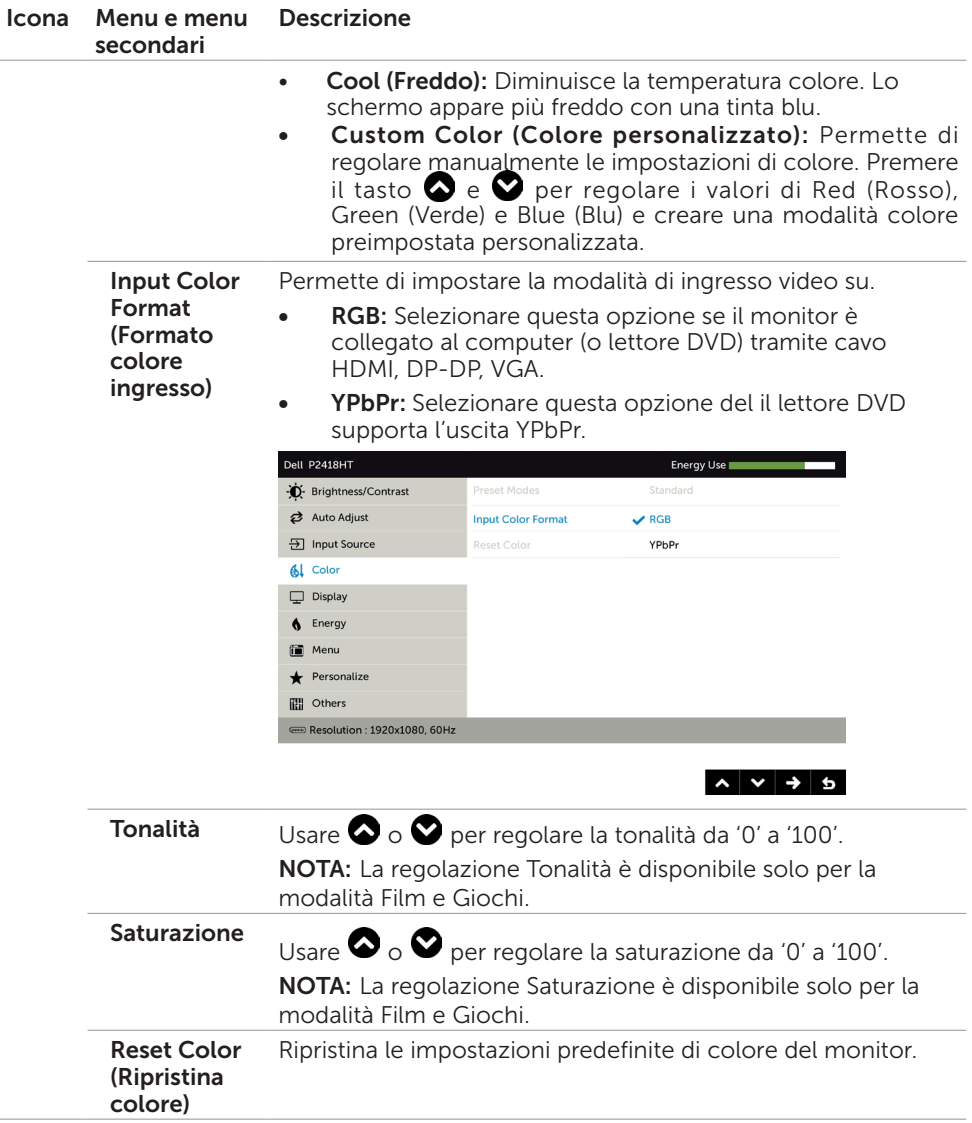

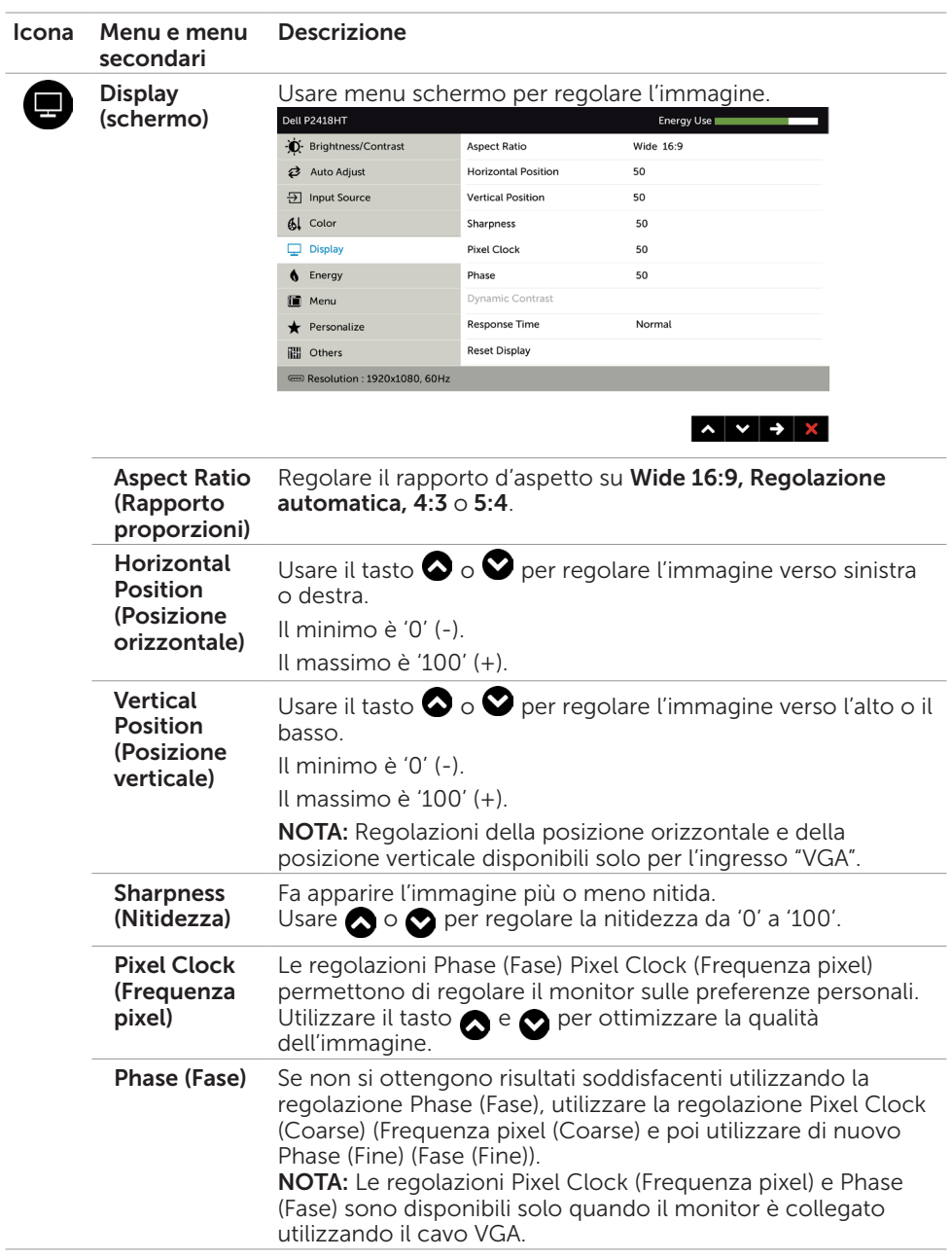

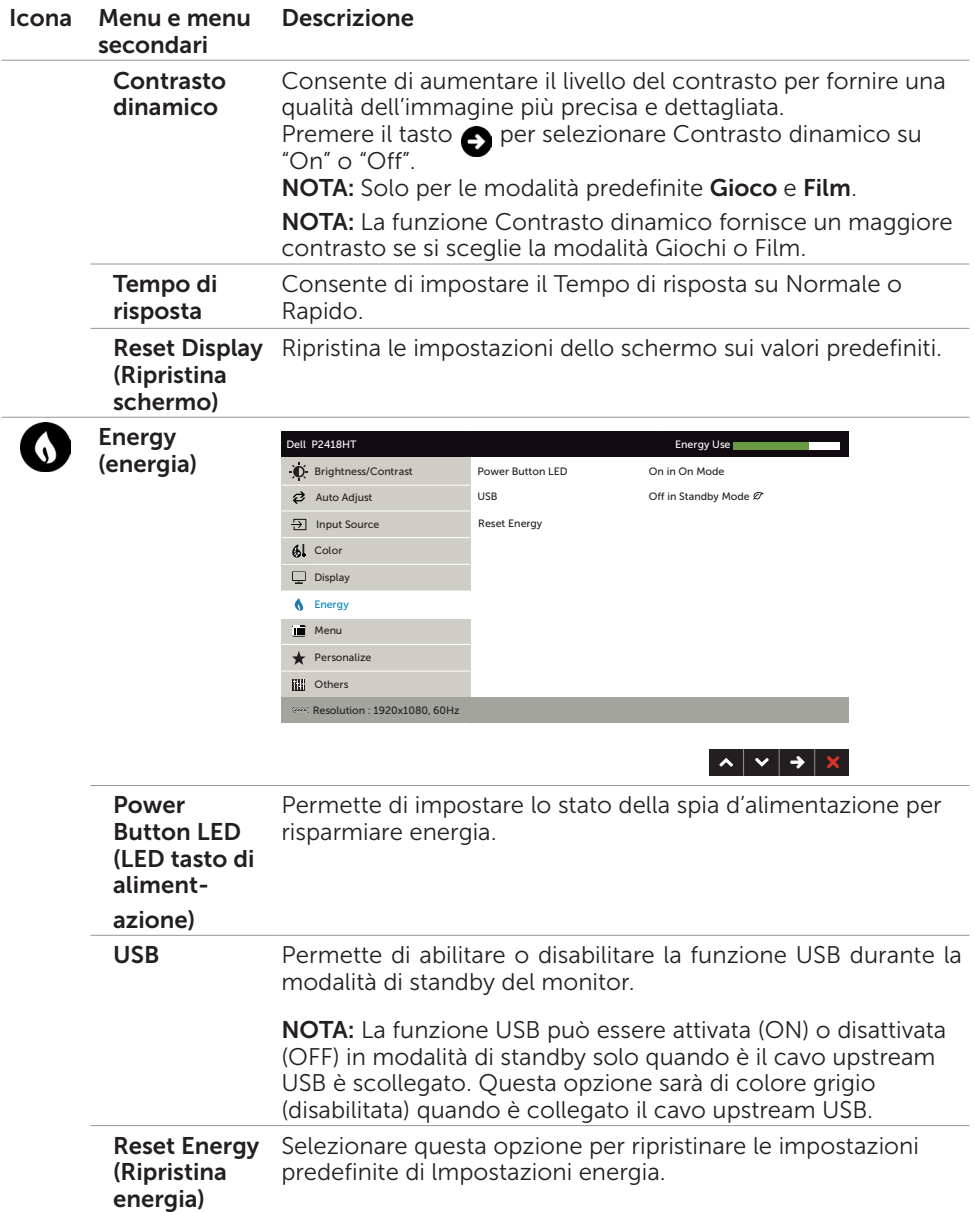

<span id="page-41-0"></span>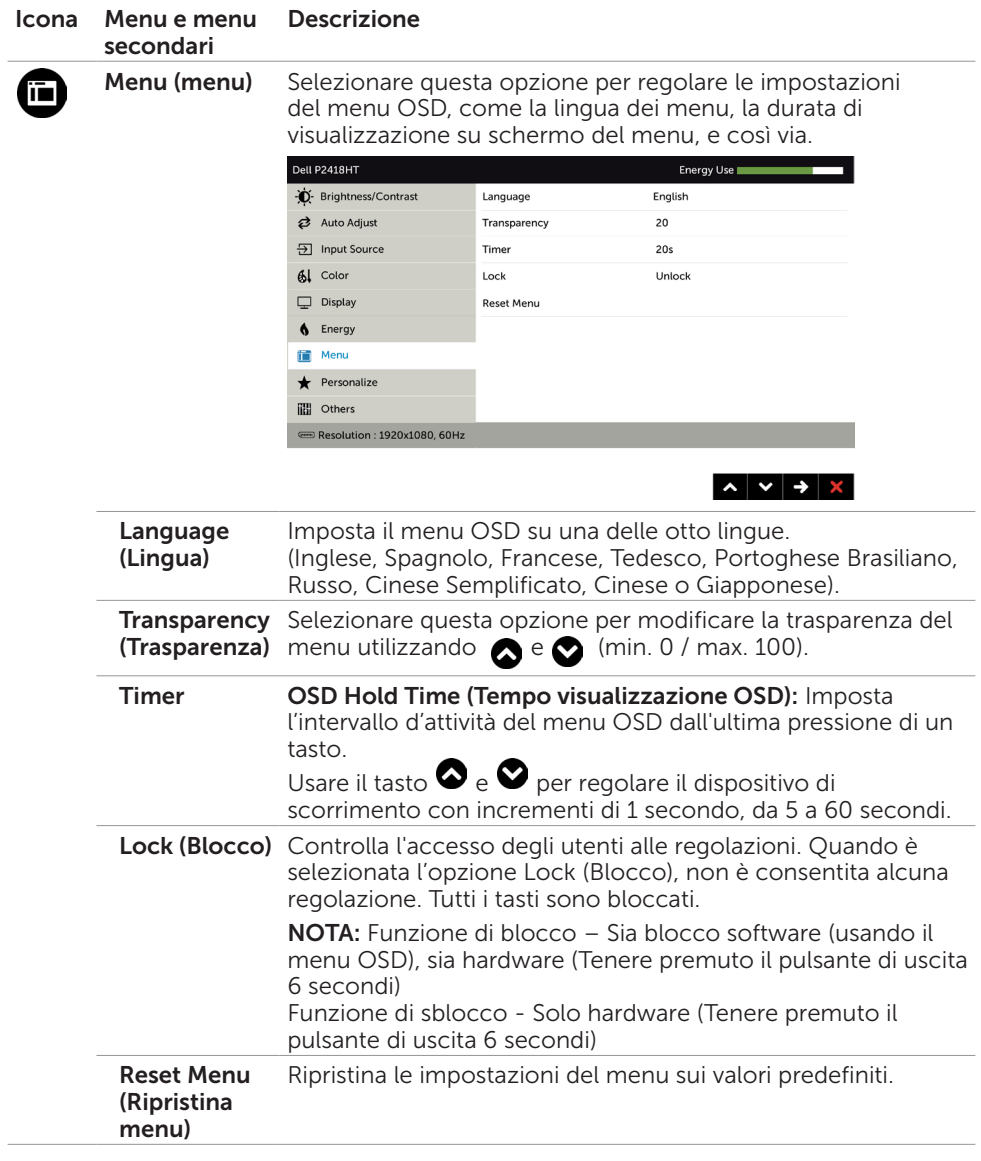

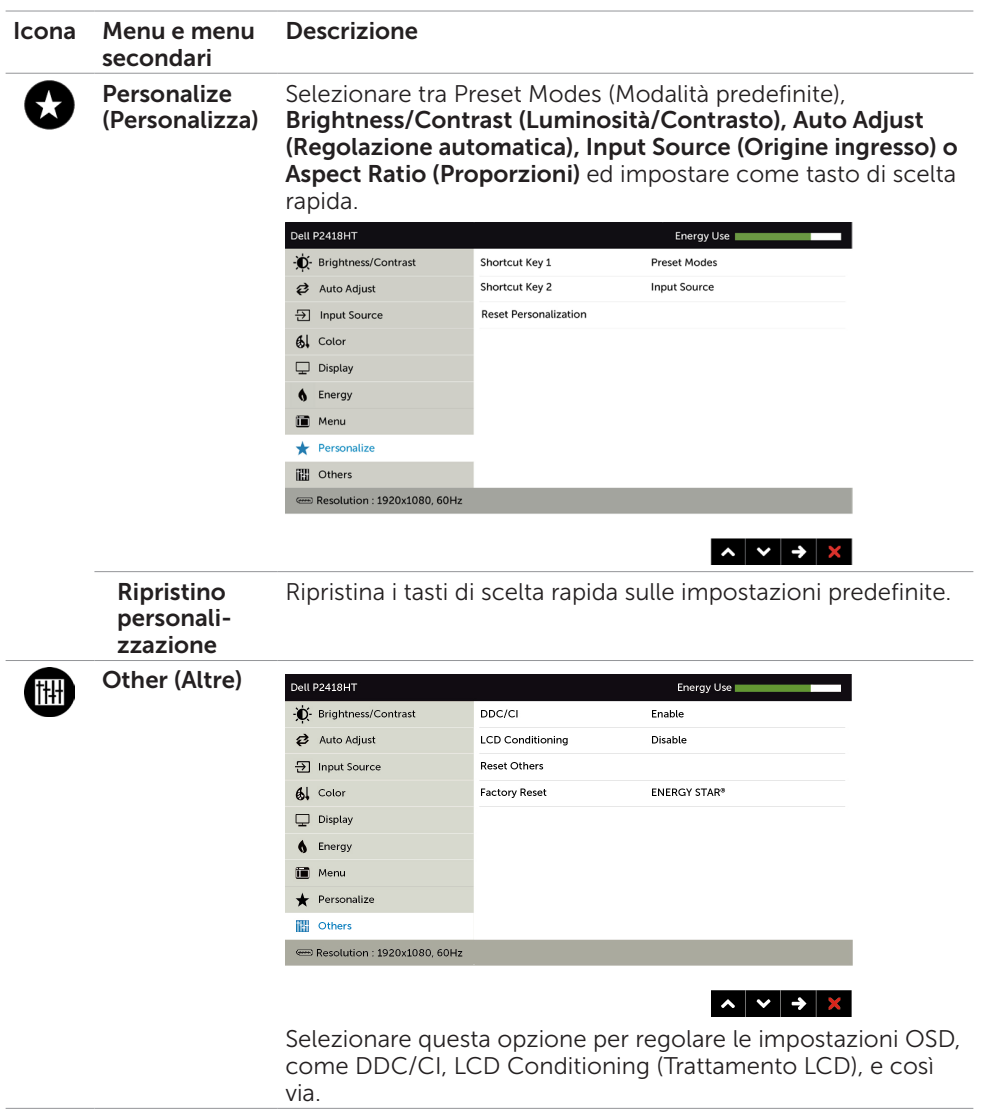

Í.

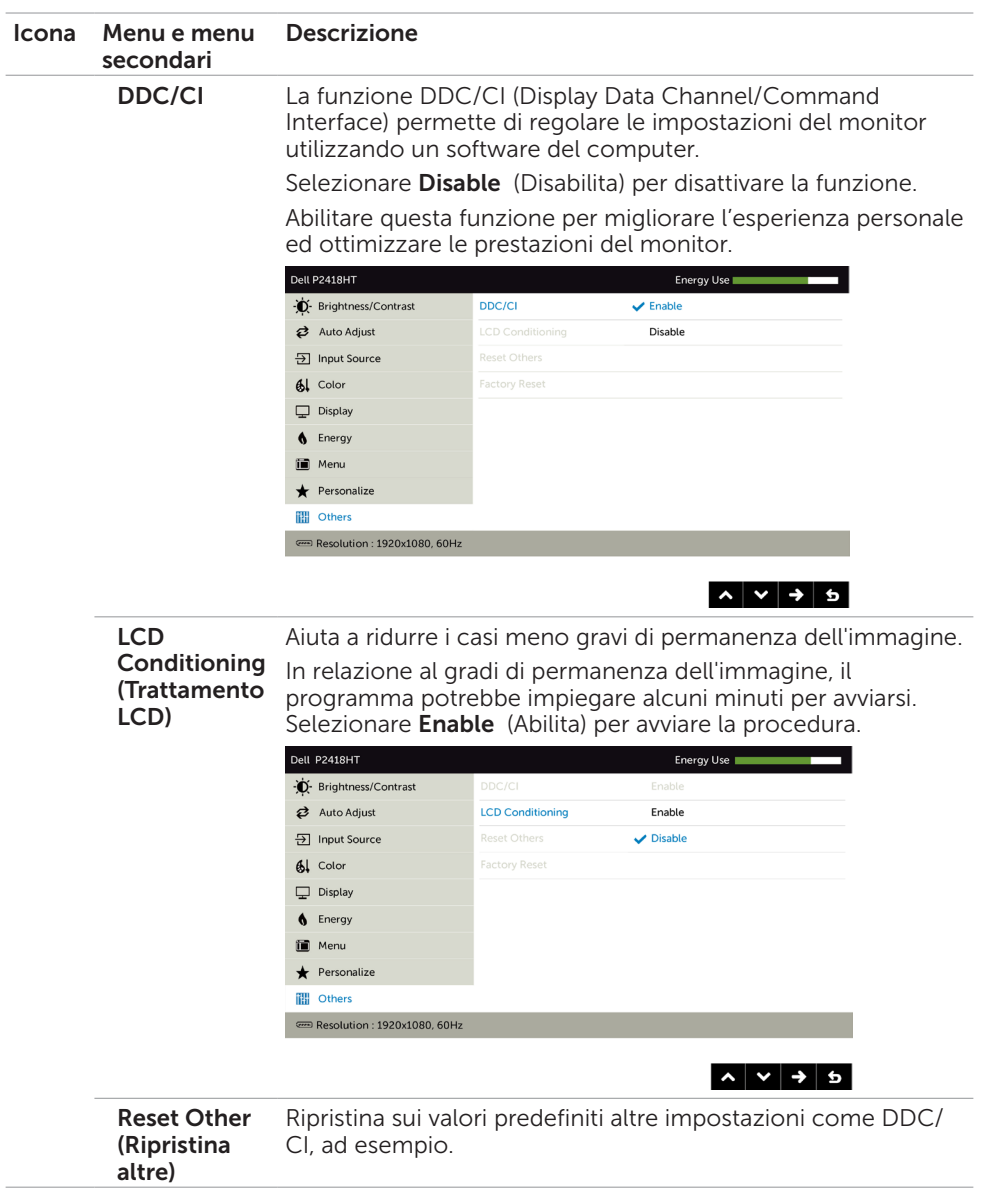

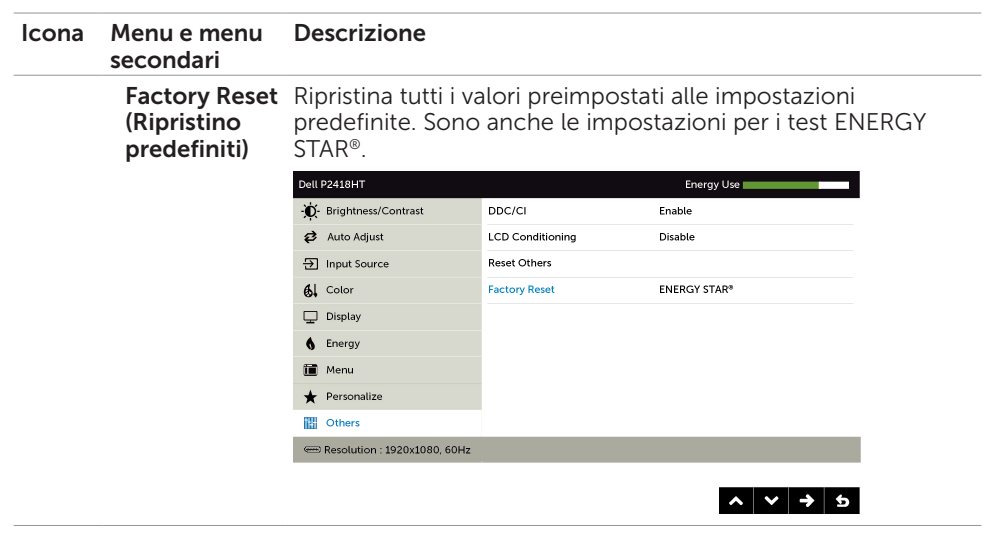

### Messaggi d'avviso OSD

Quando si abilita la funzione Dynamic Contrast (Contrasto dinamico) (nelle seguenti modalità predefinite: Game (Giochi) o Movie (Film)), la regolazione manuale della luminosità viene disabilitata.

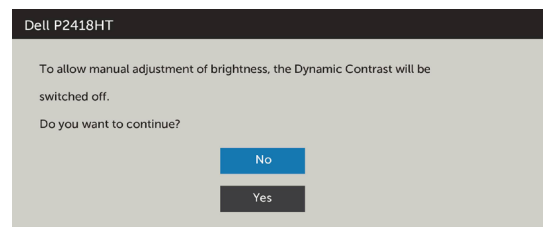

Quando il monitor non supporta una particolare risoluzione, viene visualizzato il seguente messaggio:

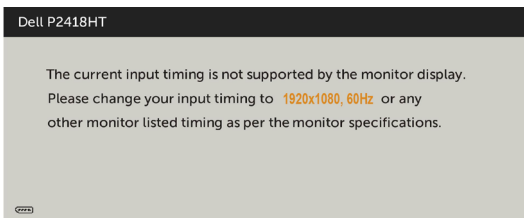

Ciò significa che il monitor non può sincronizzarsi con il segnale che sta ricevendo dal computer. Fare riferimento alla sezione [Specifiche del monitor](#page-9-1) per informazioni sulla frequenza orizzontale e verticale consigliata per questo monitor. La modalità raccomandata è 1920 x 1080.

Prima che la funzione DDC/CI venga disabilitata, viene visualizzato il seguente messaggio.

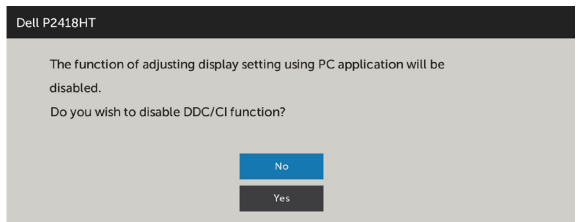

Quando il display entra in standby, appare il messaggio che segue:

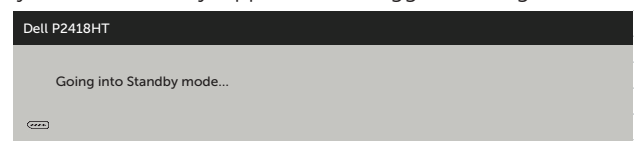

Attivare il computer ed il monitor per accedere al menu [OSD.](#page-33-1)

Se si preme un tasto diverso dal tasto di alimentazione, viene visualizzato uno dei seguenti messaggi, in base all'ingresso selezionato:

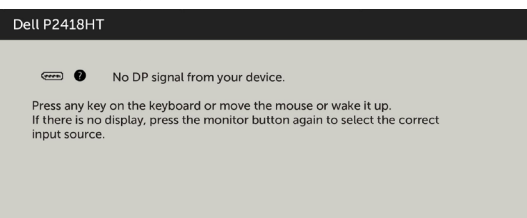

Selezionando la voce del menu OSD On in Modo standby nella funzione Personalizza, viene visualizzato il seguente messaggio:

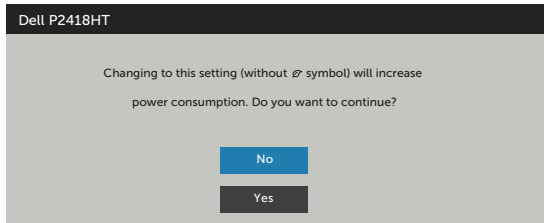

Se si regola il livello di luminosità sopra il livello predefinito oltre il 75%, viene visualizzato il seguente messaggio:

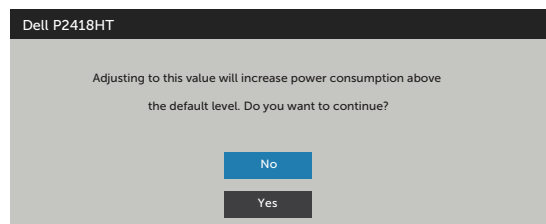

Se si seleziona l'ingresso DP o VGA o HDMI e il corrispondente cavo non è collegato, viene visualizzata una finestra di dialogo mobile come quella visualizzata di seguito.

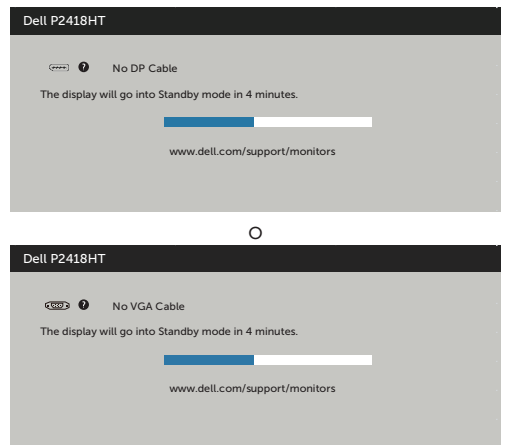

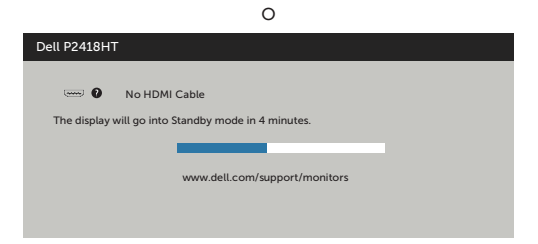

Fare riferimento alla sezione [Risoluzione dei problemi](#page-48-1) per altre informazioni.

<span id="page-48-1"></span><span id="page-48-0"></span>A AVVISO: Attenersi all[e Istruzioni per la sicurezza](#page-56-2) prima di iniziare le procedure descritte in questa sezione.

## **Diagnostica**

Il monitor offre una funzione di diagnostica che permette di verificare se il monitor funziona correttamente. Se il collegamento tra monitor e computer è stato eseguito correttamente, ma lo schermo è scuro, eseguire la procedura di diagnostica attenendosi alle seguenti procedure:

- 1 Spegnere computer e monitor.
- 2 Scollegare il cavo video dalla parte posteriore del computer. Per assicurare il corretto funzionamento della funzione di diagnostica, scollegare sia il cavo digitale, sia quello analogico dalla parte posteriore del computer.
- 3 Accendere il monitor.

Se il monitor funziona correttamente e non riesce a rilevare un segnale video, sullo schermo viene visualizzata la finestra di dialogo mobile (su uno sfondo nero). In modalità di diagnostica, il LED di alimentazione rimane di colore bianco. Inoltre, in base all'ingresso selezionato, sullo schermo viene visualizzata in modo continuo una delle finestre di dialogo mostrate di seguito.

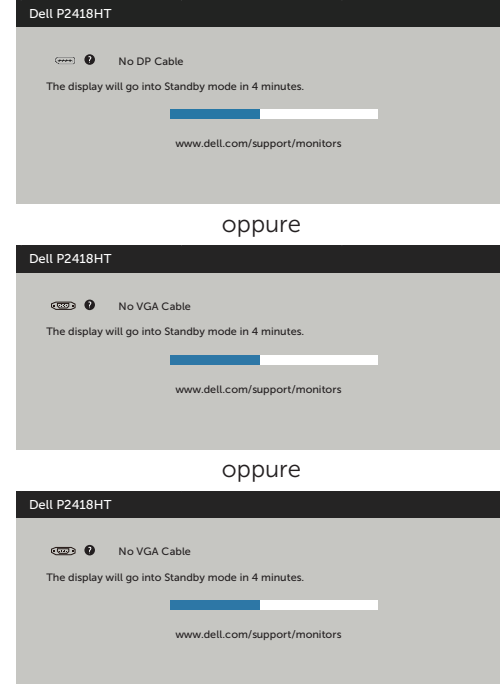

- <span id="page-49-0"></span> 4 Questa finestra di dialogo appare anche durante le normali operazioni di sistema se il cavo video è scollegato oppure danneggiato.
- 5 Spegnere il monitor e collegare di nuovo il cavo video; accendere di nuovo computer e monitor.

Se lo schermo del monitor rimane vuoto dopo avere utilizzato la procedura descritta in precedenza, controllare il controller video ed il computer perché il monitor funziona correttamente.

## Diagnostica integrata

Il monitor ha uno strumento integrato di diagnostica che aiuta a determinare se l'anomalia dello schermo che si sta verificando è un problema inerente al monitor, oppure al computer e alla scheda video.

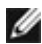

NOTA: La diagnostica integrata può essere eseguita solo quando il cavo video è scollegato ed il monitor è in modalità di diagnostica.

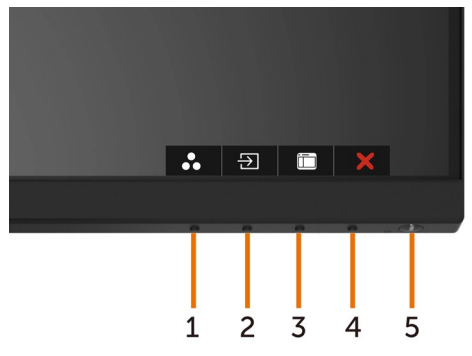

Per eseguire la diagnostica integrata:

- 1 Verificare che lo schermo sia pulito (niente polvere sulla superficie dello schermo).
- 2 Scollegare i cavi video dalla parte posteriore del computer o del monitor. Il monitor entra in modalità di diagnostica.
- 3 Tenere premuto il pulsante 1 per 5 secondi. Comparirà una schermata grigia.
- 4 Ricercare con attenzione le anomalie sullo schermo.
- 5 Premere di nuovo il tasto 1 del pannello anteriore. Il colore dello schermo cambia in rosso.
- 6 Ricercare le anomalie sullo schermo.
- 7 Ripetere le procedure dei punti 5 e 6 per controllare lo schermo con schermate di colore verde, blu, nero e bianco.

Il test è completato quando appare la schermata bianca. Premere di nuovo il tasto 1 per uscire.

Se non vengono rilevate anomalie sullo schermo dopo l'uso dello strumento di diagnostica interna, il monitor è funzionante. Controllare la scheda video e il computer.

# <span id="page-50-0"></span>Problemi comuni

La tabella che segue contiene le informazioni sulla risoluzione dei problemi comuni del monitor.

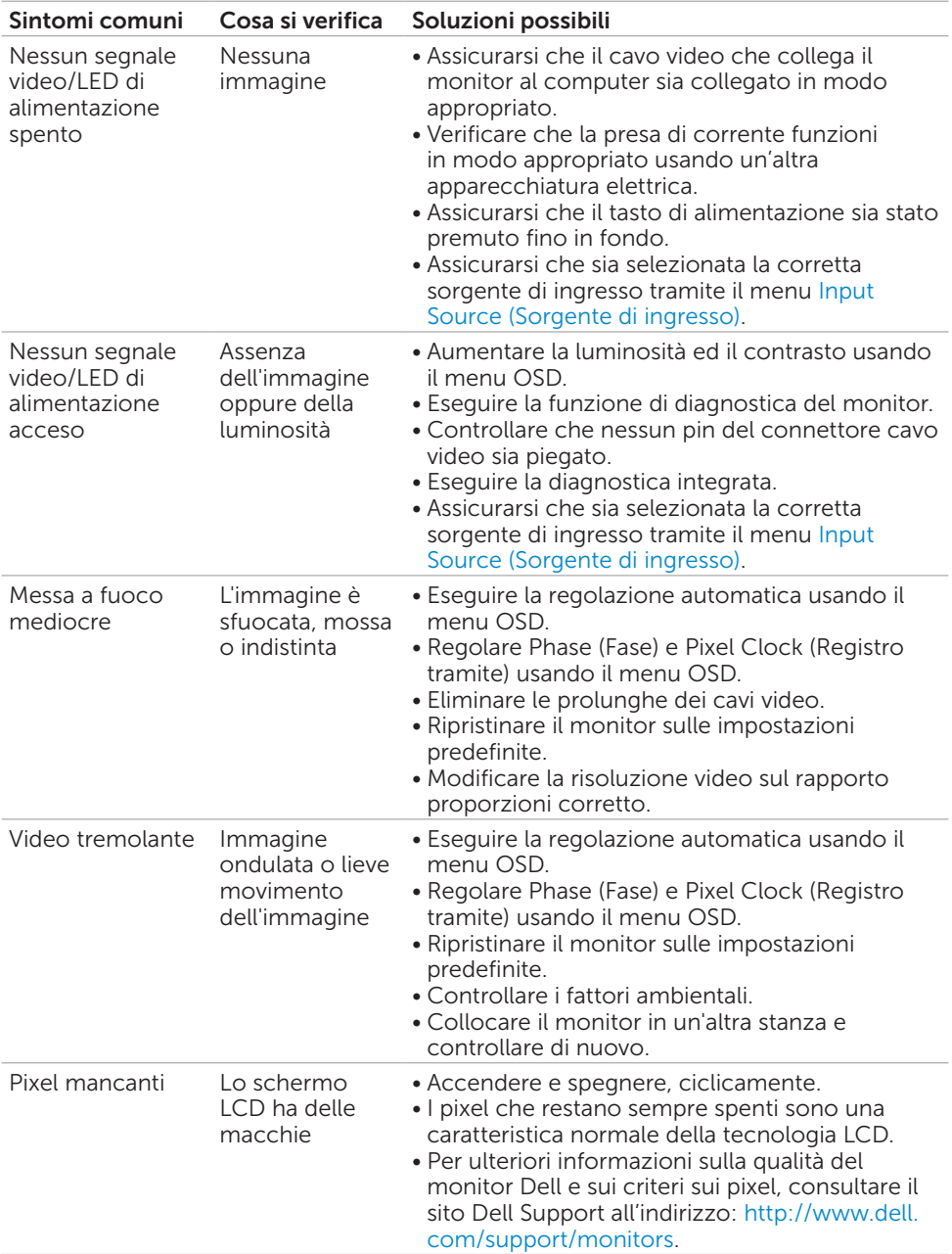

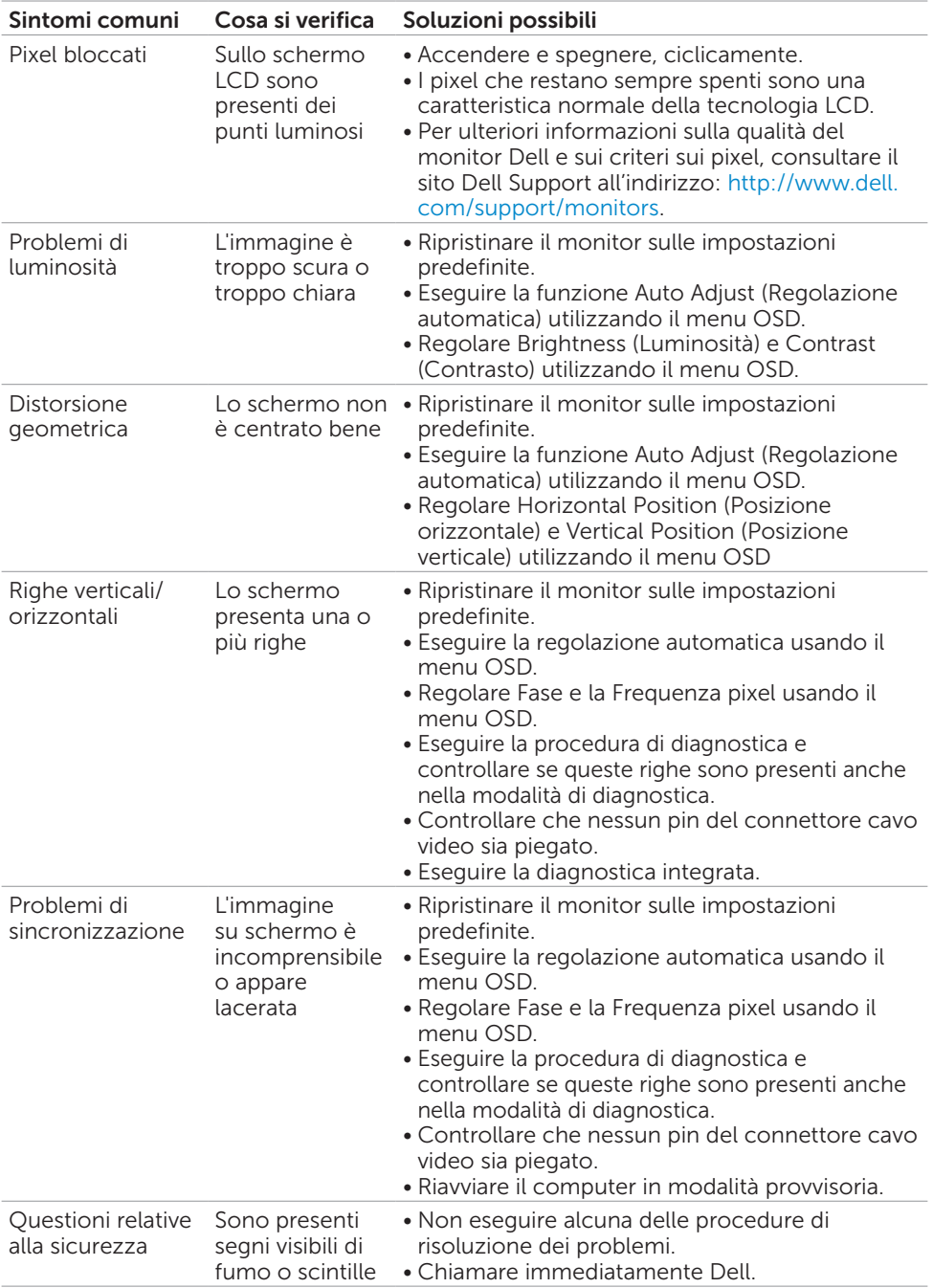

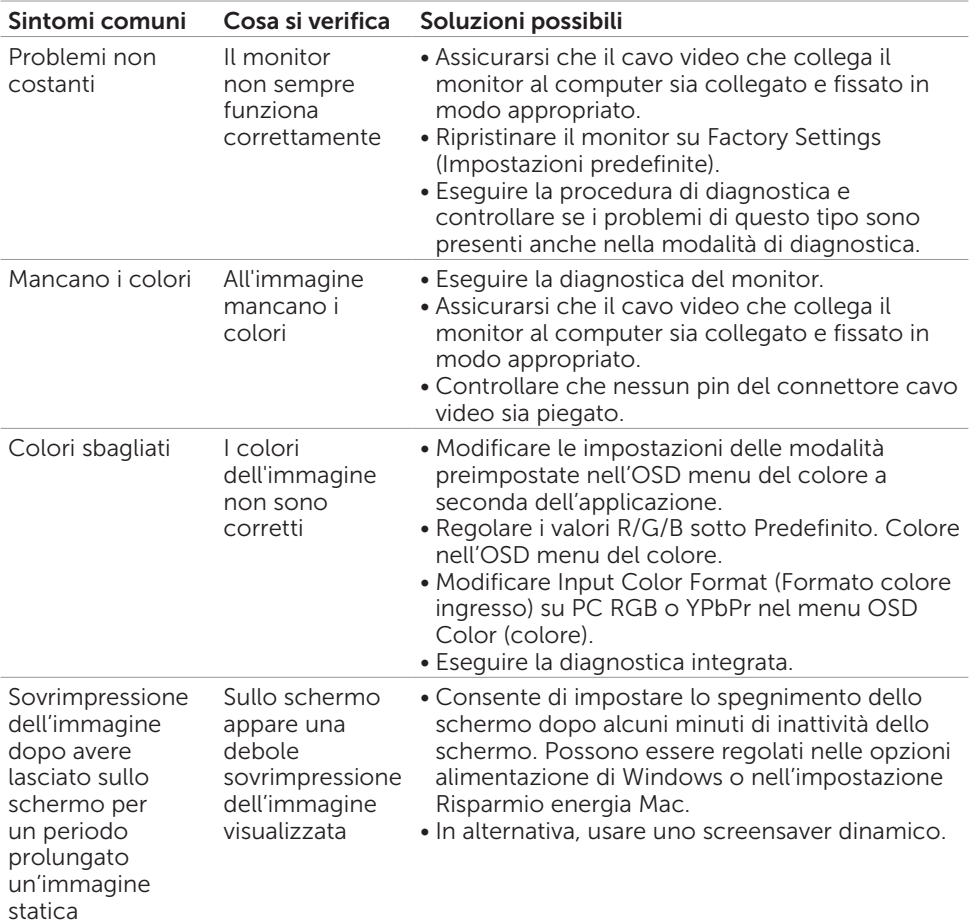

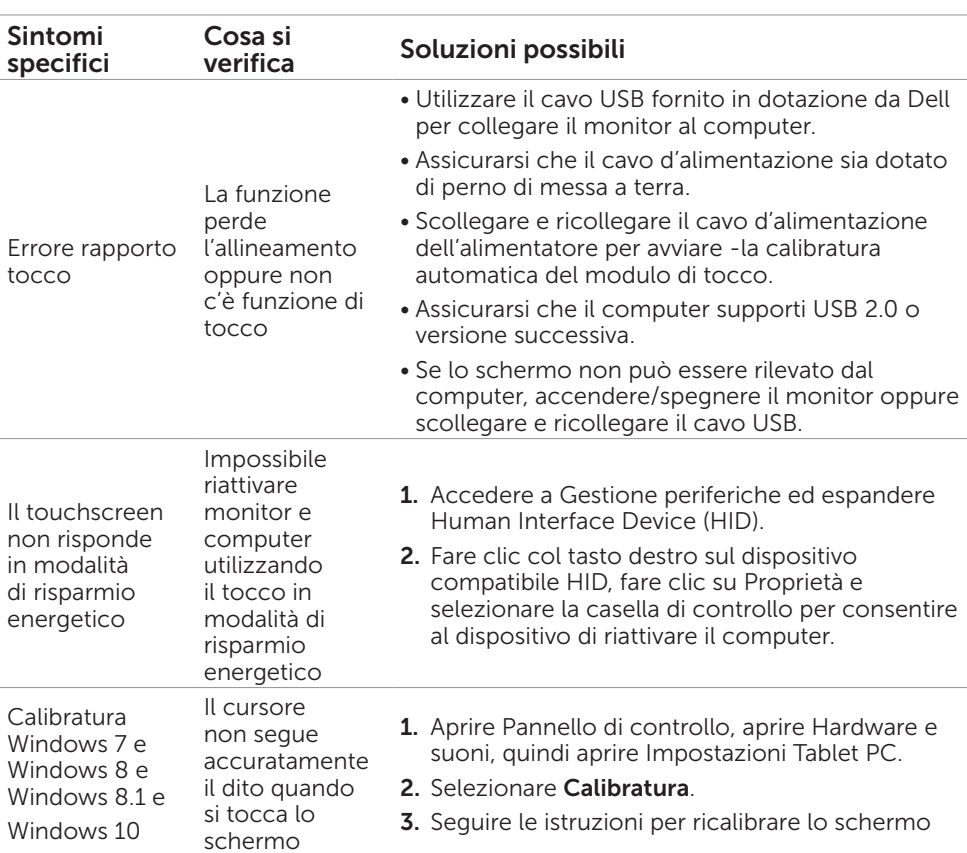

## <span id="page-53-0"></span>Problemi del touchscreen

<span id="page-54-0"></span>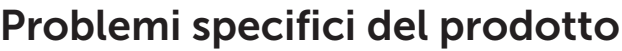

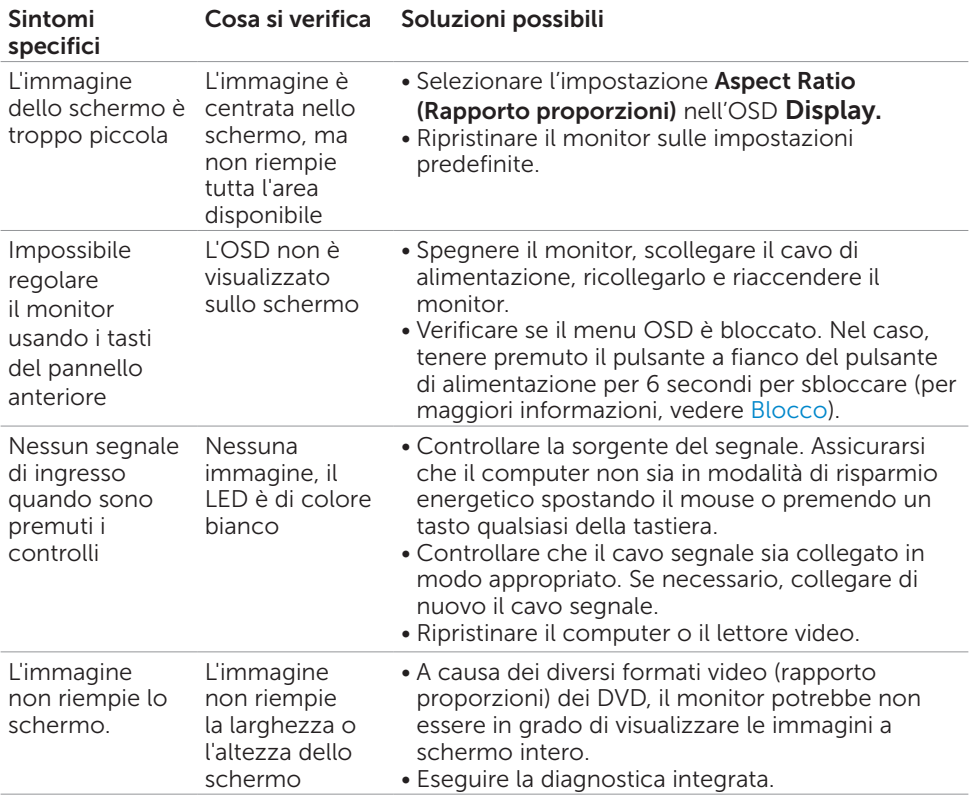

## <span id="page-55-0"></span>Problemi specifici della connessione USB (Universal Serial Bus)

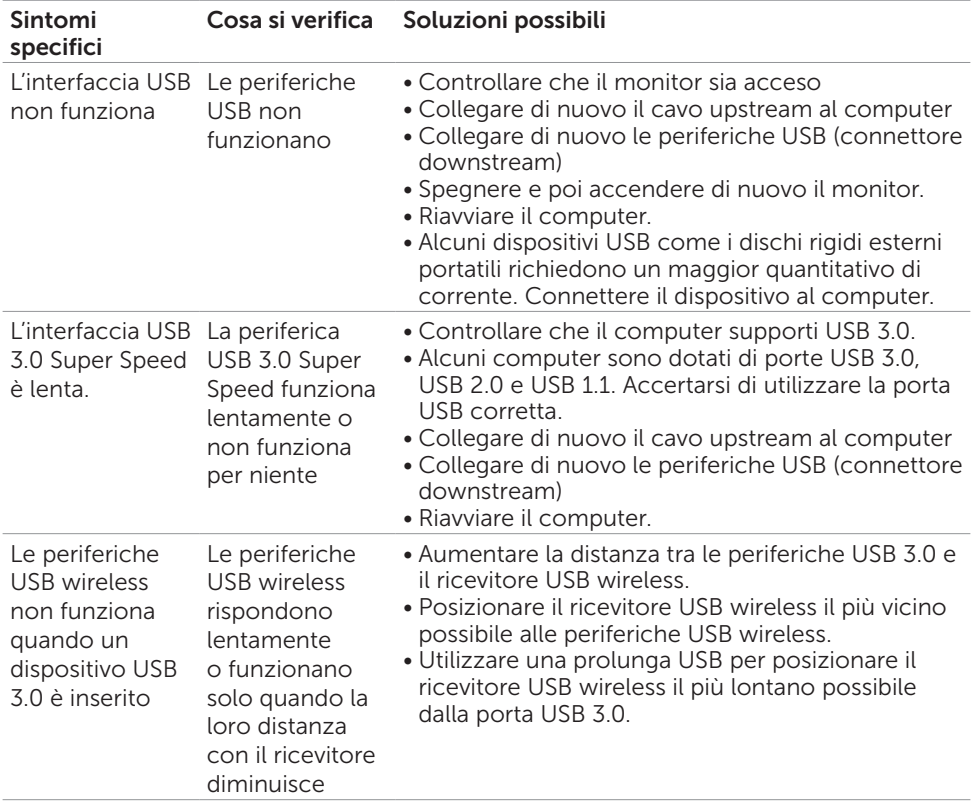

## <span id="page-56-2"></span><span id="page-56-0"></span>Istruzioni per la sicurezza

Per i display con cornici lucide, l'utente deve prendere in considerazione la posizione del display in quanto la cornice potrebbe causare fastidiosi riflessi dalle superfici circostanti chiare e luminose.

#### AVVISO: L'utilizzo dei controlli, delle regolazioni o delle procedure in modo diverso da quello specificato in questo documento può esporre a scosse elettriche, pericoli elettrici e/o pericoli meccanici.

Per informazioni sulla sicurezza, fare riferimento a Sicurezza, Ambiente e Informazioni sulle normative (SERI).

## Comunicazioni FCC (solo USA) ed altre informazioni sulla regolamentazione

Per le comunicazioni FCC ed altre informazioni sulla regolamentazione, consultare il sito sulla regolamentazione all'indirizzo [www.dell.com/regulatory\\_compliance.](http://www.dell.com/regulatory_compliance)

# <span id="page-56-1"></span>Contattare Dell

Per i clienti negli Stati Uniti, chiamare 800-WWW-DELL (800-999-3355)

NOTA:Se non si ha una connessione ad Internet attiva, le informazioni di contatto si possono trovare sulla fattura d'acquisto, sulla bolla d'accompagnamento del prodotto oppure nel catalogo dei prodotti Dell.

Dell fornisce diversi tipi di supporto e di servizi in linea e telefonici. La disponibilità varia in base ai paesi ed ai prodotti, ed alcuni servizi potrebbero non essere disponibili nella propria zona. Per mettersi in contatto con Dell per le vendite.

#### Per ottenere l'assistenza online per il monitor:

Visitare [www.dell.com/support/monitors](http://www.dell.com/support/monitors).

#### Per contattare Dell per le vendite, il supporto tecnico o per il servizio tecnico:

- 1 Visitare [www.dell.com/support.](http://www.dell.com/support)
- 2 Verificare il proprio paese o la zona nel menu a discesa Scelta del Paese/Zona nell'angolo in alto a sinistra della pagina.
- 3 Fare clic su Contattaci vicino al menu a discesa del Paese.
- 4 Selezionare il collegamento al servizio o al supporto appropriato in base alle proprie necessità.
- 5 Scegliere il metodo più comodo con cui mettersi in contatto con Dell.

## <span id="page-57-0"></span>Database dei prodotti dell'UE per l'etichetta energetica e la scheda informativa del prodotto

**P2418HT:** https://eprel.ec.europa.eu/qr/344917

## Impostazione del monitor

### Impostazione della risoluzione dello schermo su 1920 x 1080 (al massimo)

Per avere le prestazioni migliori, impostare la risoluzione a 1920 x 1080 pixel eseguendo le istruzioni riportate di seguito:

#### In Windows Vista, Windows 7, Windows 8 oppure Windows 8.1:

- 1 Solo per Windows 8 oppure Windows 8.1, selezionare il riquadro Desktop per passare al desktop classico.
- 2 Fare clic su Change Screen Resolution (Risoluzione schermo).
- 3 Fare clic sull'elenco a discesa di Risoluzione schermo e selezionare 1920 x 1080.
- 4 Fare clic su OK.

#### In Windows 10:

- 1 Fare clic destro sul desktop e fare clic su Impostazioni schermo.
- 2 Fare clic su Advanced display settings (Impostazioni schermo avanzate).
- 3 Fare clic sull'elenco a discesa Resolution (Risoluzione) e selezionare 1920 x 1080.
- 4 Fare clic su Apply (Applica).

Se non viene segnalata la risoluzione consigliata fra le opzioni, potrebbe essere necessario aggiornare il driver della scheda grafica. Scegliere, tra i seguenti, lo scenario che meglio descrive il sistema PC che si utilizza, ed attenersi alle istruzioni fornite.

#### Computer Dell

- 1 Andare all'indirizzo [www.dell.com/support,](www.dell.com/support) inserire l'identificativo e scaricare il driver più aggiornato per la scheda video.
- 2 Dopo aver installato i driver, provare di nuovo ad impostare la risoluzione su 1920 x 1080.

**NOTA:** Se non si riesce ad impostare la risoluzione su 1920 x 1080, mettersi in contattato con Dell per informazioni su una scheda video che supporti queste risoluzioni.

#### Computer non -Dell

#### In Windows Vista, Windows 7, Windows 8 oppure Windows 8.1:

- 1 Solo per Windows 8 oppure Windows 8.1, selezionare il riquadro Desktop per passare al desktop classico.
- 2 Fare clic con il tasto destro sul desktop e selezionare Personalization (Personalizzazione).
- 3 Fare clic su Change Display Settings (Cambia impostazioni schermo).
- 4 Fare clic su Advanced Settings (Impostazioni avanzate).
- 5 Identificare il fornitore del controller video dalla descrizione nella parte superiore della finestra (ad esempio, NVIDIA, ATI, Intel, ecc.).
- 6 Fare riferimento al sito del fornitore della scheda video per il driver aggiornato (ad esempio,<http://www.ATI.com> O [http://www.NVIDIA.com\)](http://www.NVIDIA.com).
- 7 Dopo avere installato i driver per la scheda video, provare ad impostare di nuovo la risoluzione su 1920 x 1080.

#### In Windows 10:

- 1 Fare clic destro sul desktop e fare clic su Impostazioni schermo.
- 2 Fare clic su Advanced display settings (Impostazioni schermo avanzate).
- 3 Fare clic su Display adapter properties (Proprietà scheda video).
- 4 Identificare il fornitore del controller video dalla descrizione nella parte superiore della finestra (ad esempio, NVIDIA, ATI, Intel, ecc.).
- 5 Fare riferimento al sito del fornitore della scheda video per il driver aggiornato (ad esempio,<http://www.ATI.com> O [http://www.NVIDIA.com\)](http://www.NVIDIA.com).
- 6 Dopo avere installato i driver per la scheda video, provare ad impostare di nuovo la risoluzione su 1920 x 1080.
- NOTA: Se non è possibile impostare la risoluzione consigliata, contattare il produttore del computer o prendere in esame la possibilità di acquistare un adattatore grafico in grado di supportare la risoluzione video.

## <span id="page-59-0"></span>Linee guida per la manutenzione

#### Pulizia del monitor

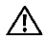

AVVISO: Prima di pulire monitor, scollegare il cavo di alimentazione del monitor dalla presa elettrica.

ATTENZIONE: Leggere ed attenersi alle [Istruzioni per la sicurezza](#page-56-2) prima di pulire il monitor.

Per una maggiore praticità, attenersi alle istruzioni del seguente elenco quando si disimballa, pulisce o si maneggia il monitor:

- Per pulire lo schermo antistatico, inumidire leggermente un panno morbido e pulito. Se possibile, usare panni appositi o soluzioni adatte per la pulizia degli schermi con rivestimento antistatico. Non usare benzene, solventi, ammoniaca, detergenti abrasivi o aria compressa.
- • Usare un panno leggermente inumidito con acqua calda per pulire il monitor. Evitare di usare qualsiasi tipo di detergente, poiché alcuni detergenti lasciano una patina lattiginosa sul monitor.
- Se si nota della polvere bianca sul monitor, quando lo si disimballa, pulirla con un panno.
- Maneggiare il monitor con cura perché i monitor di colore scuro sono più delicati di quelli di colore chiaro e si possono graffiare mostrando segni bianchi.
- Per mantenere la migliore qualità di immagine del monitor, utilizzare uno screensaver dinamico e spegnere il monitor quando non è in uso.